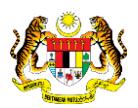

## SISTEM PERAKAUNAN AKRUAN KERAJAAN NEGERI (iSPEKS)

### USER MANUAL

# Permohonan Pembukaan/ Penambahan Akaun Panjar Khas (Pengurusan Tunai)

Untuk

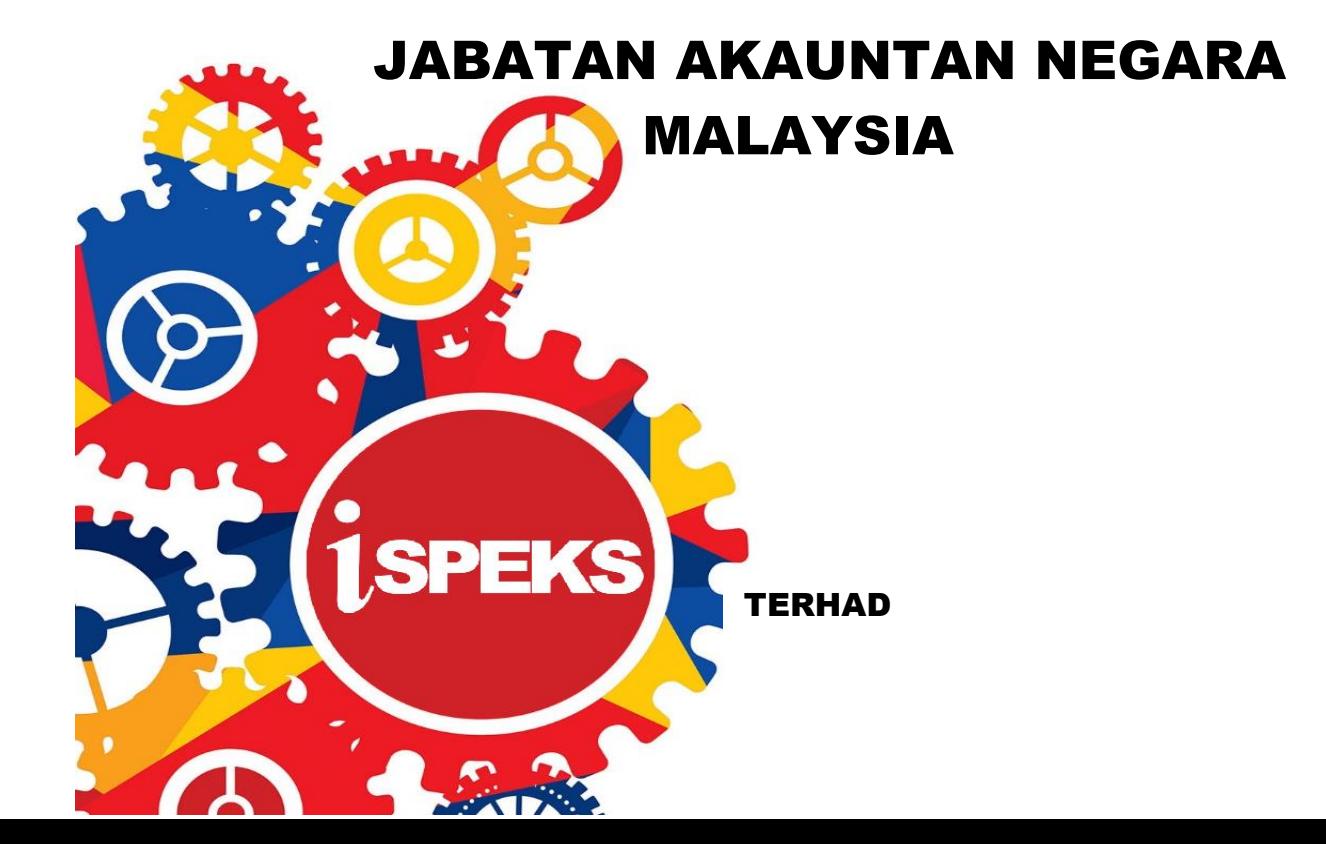

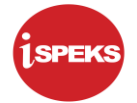

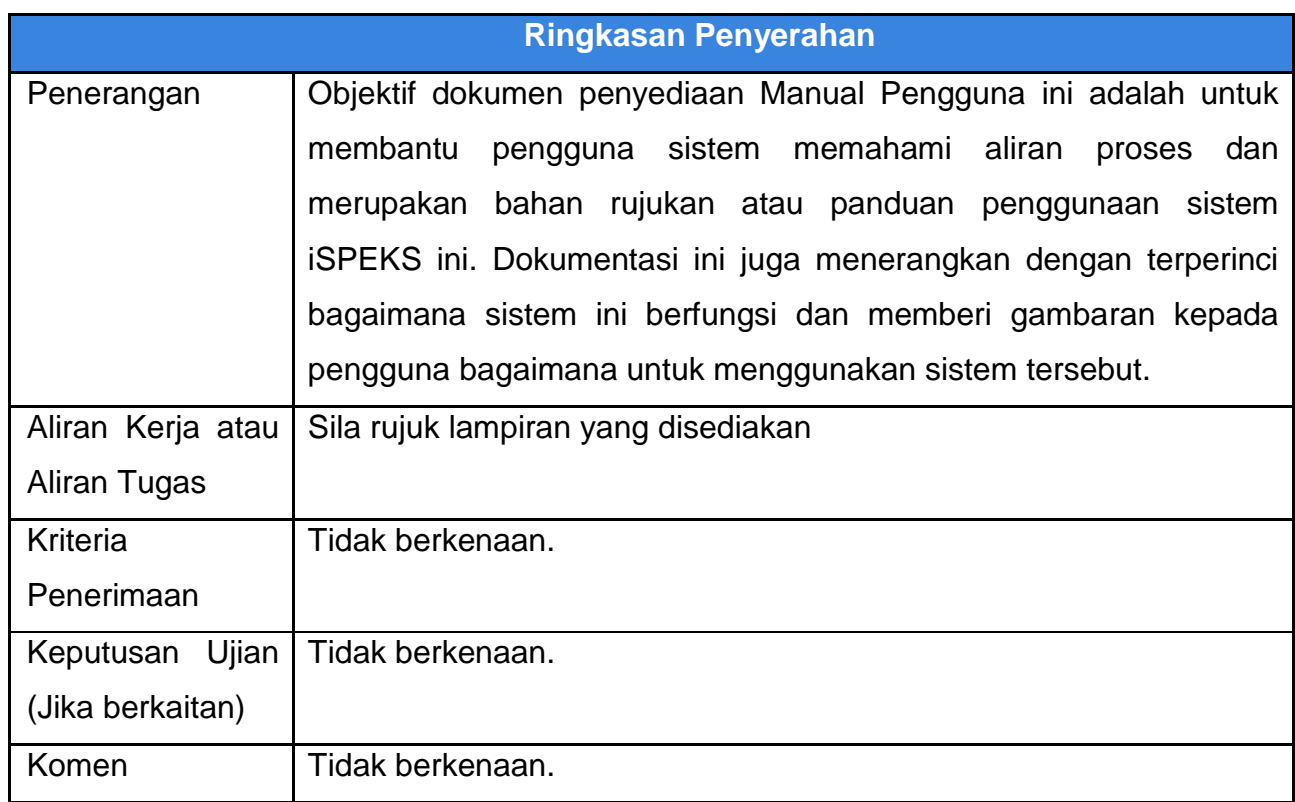

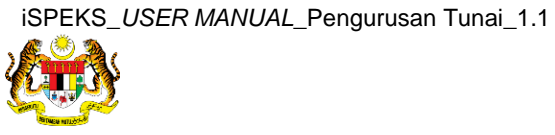

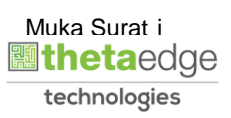

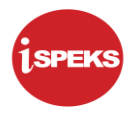

#### **Pentadbiran dan Pengurusan Dokumen**

#### **Semakan Dokumen**

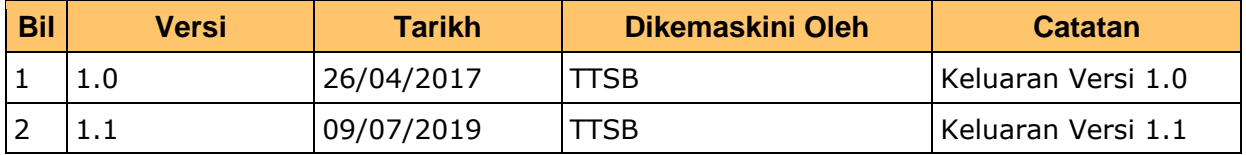

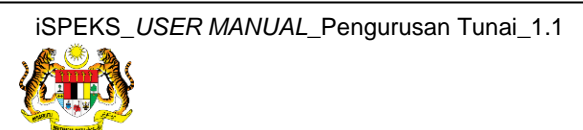

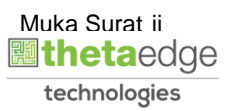

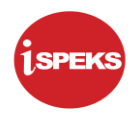

#### **Senarai Pengagihan Dokumen**

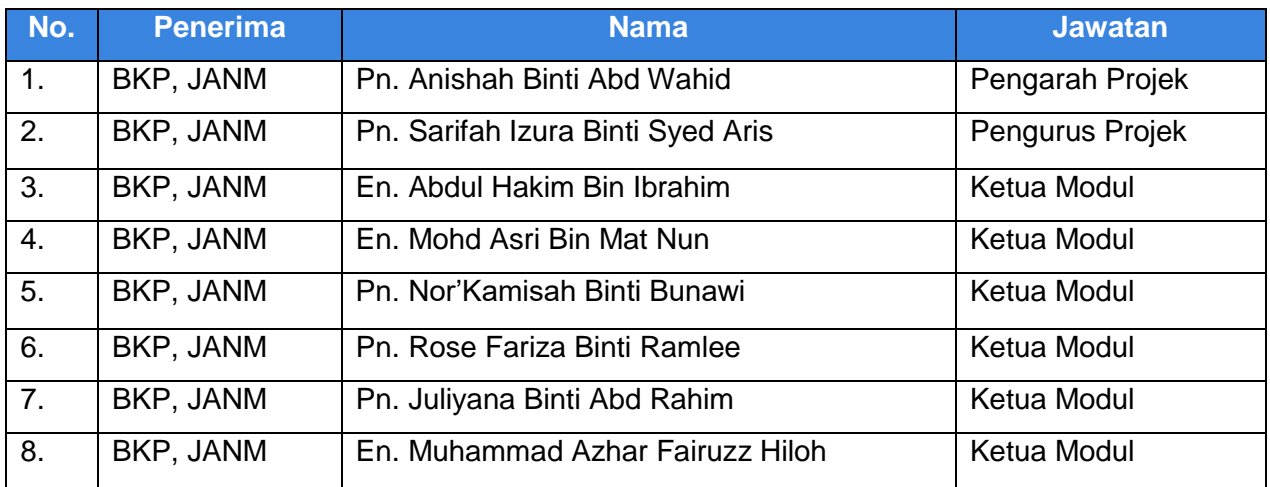

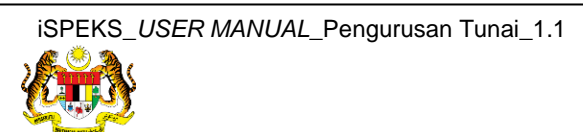

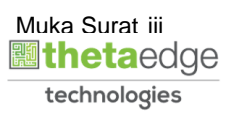

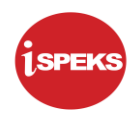

#### **Tandatangan Pengesahan Dokumen**

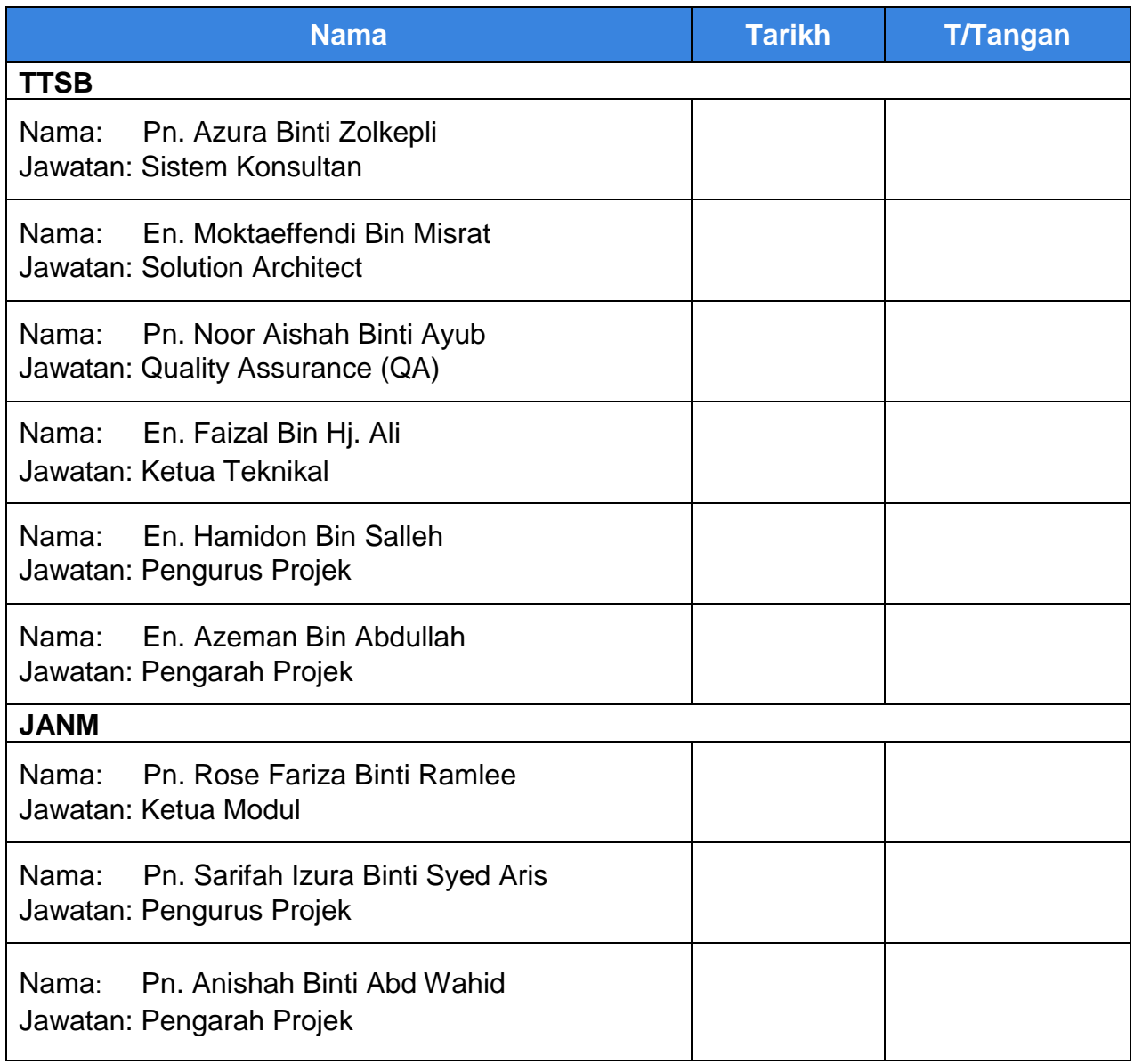

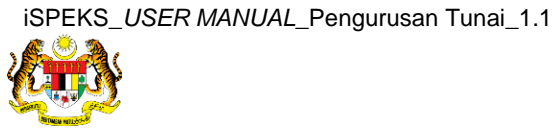

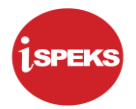

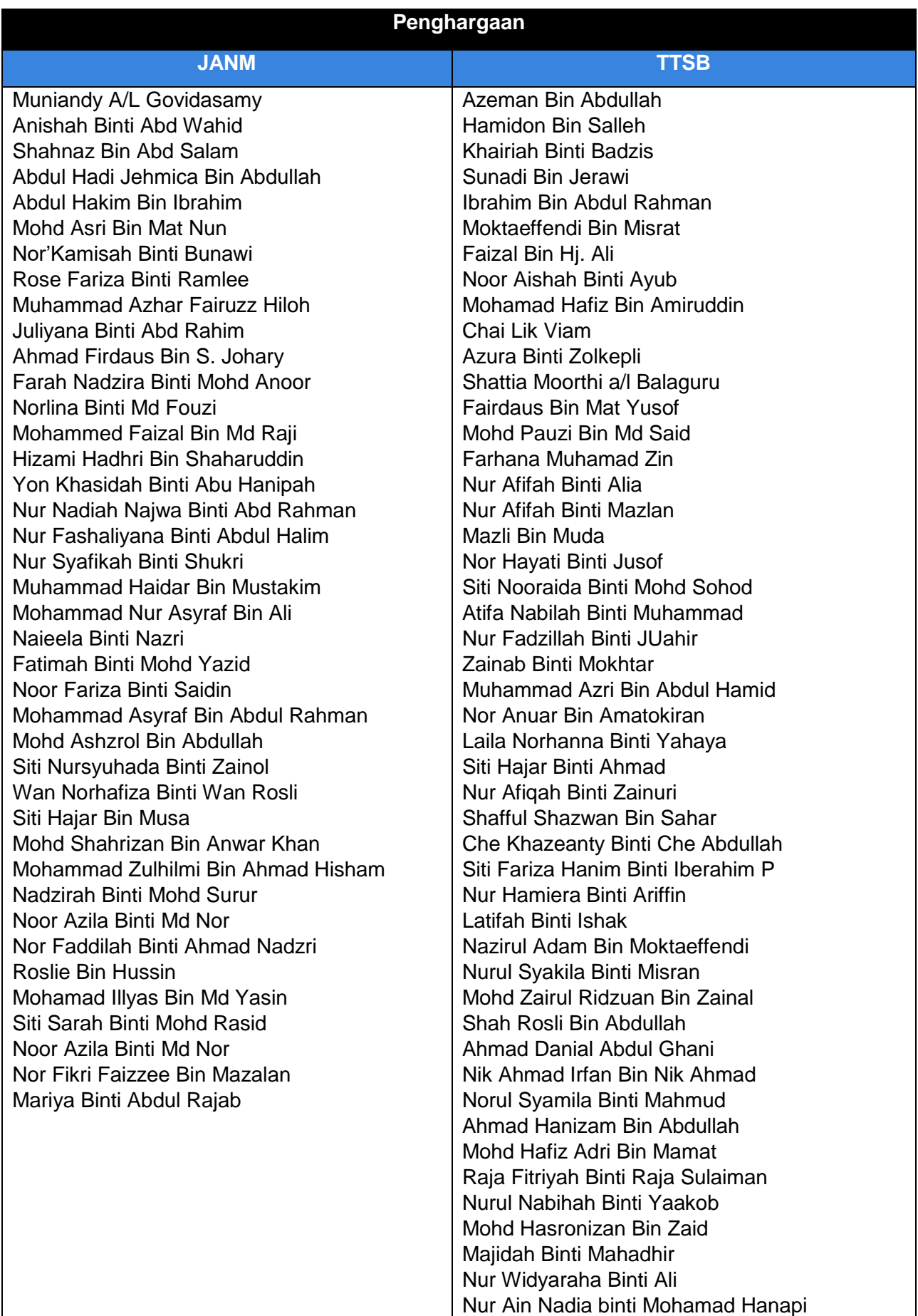

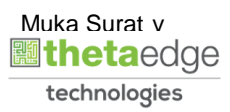

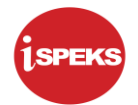

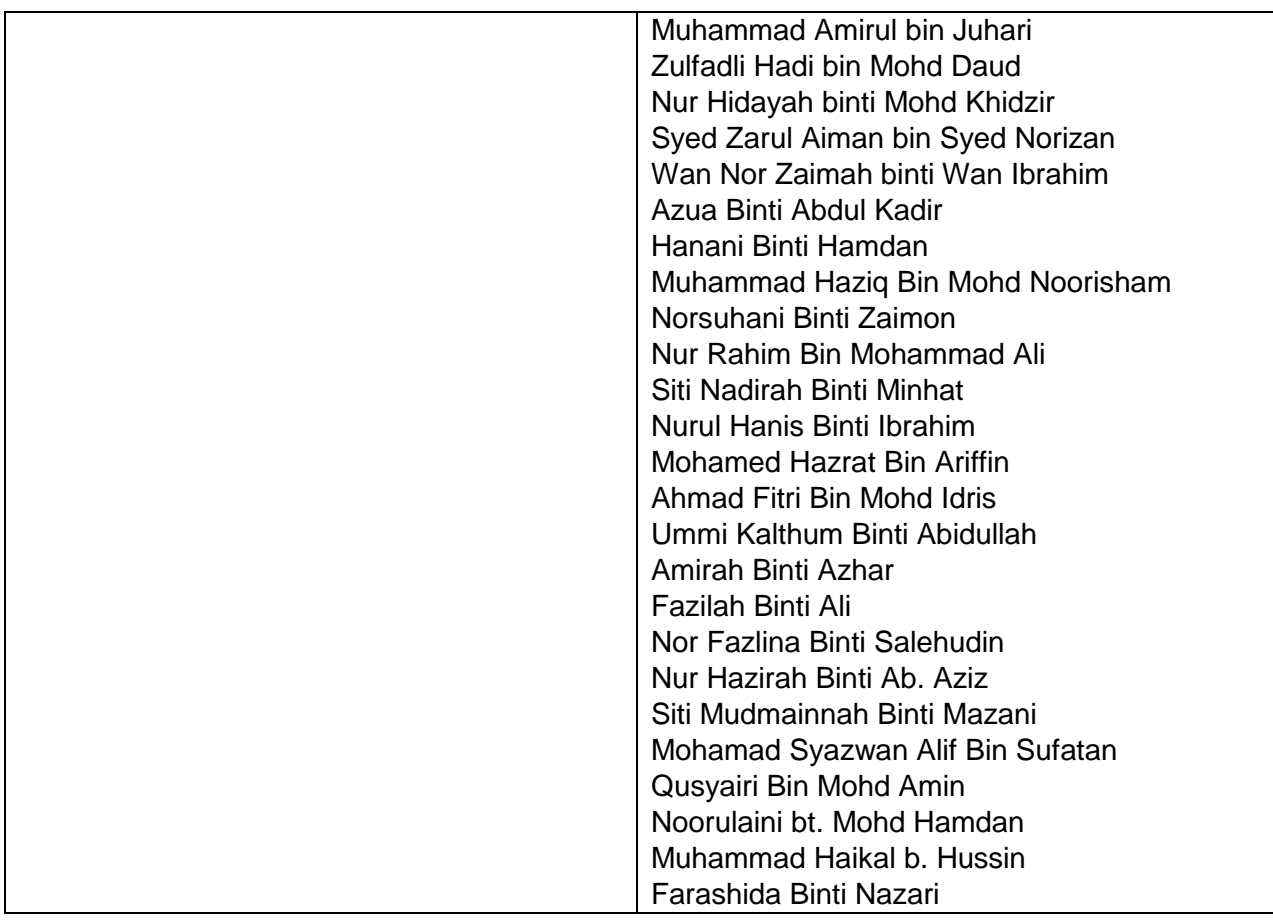

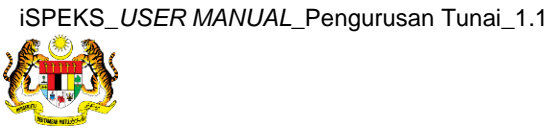

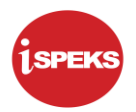

### **ISI KANDUNGAN**

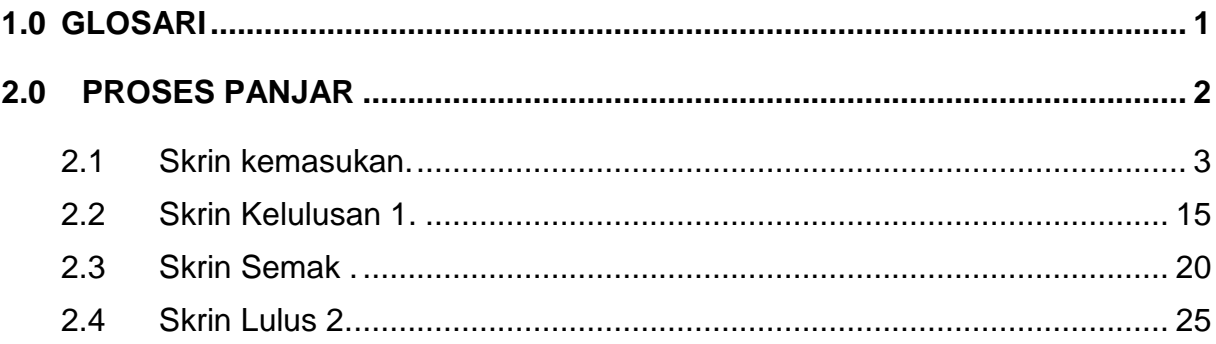

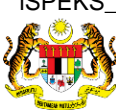

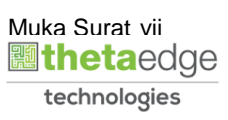

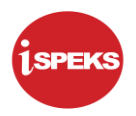

#### <span id="page-8-0"></span>**1.0 GLOSARI**

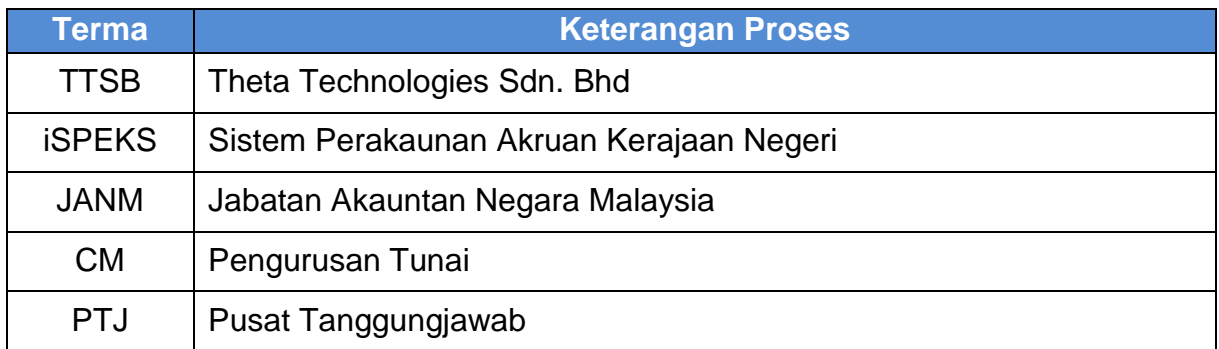

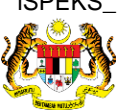

Muka Surat 1<br><mark>■theta</mark>edge technologies

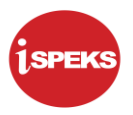

#### <span id="page-9-0"></span>**2.0 PROSES PANJAR**

 Proses Panjar Kemasukan Permohonan Pembukaan/Penambahan Akaun Panjar Wang Runcit

 Fungsi ini membolehkan pengguna di peringkat PTJ untuk membuat permohonan pembukaan akaun panjar wang runcit atau menambah peruntukan untuk akaun panjar wang runcit.

Sekiranya jenis permohonan adalah pembukaan, sistem auto jana kad kecil untuk PTJ yang mohon semasa proses kelulusan.

Sekiranya jenis permohonan adalah penambahan, pengguna perlu memasukkan maklumat medan Kad Kecil.

Panel Maklumat Kuiri Semasa dan Maklumat Kuiri Terdahulu hanya akan dipaparkan sekiranya terdapat transaksi yang telah dikuiri oleh penyemak atau pelulus. Pada awal kemasukan kedua-dua panel ini tidak dipaparkan

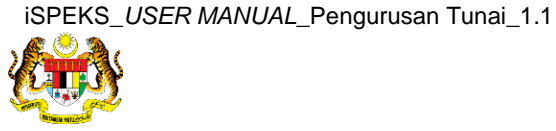

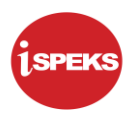

#### <span id="page-10-0"></span>**2.1 Skrin kemasukan.**

Skrin kemasukan ni peranan oleh PTJ penyedia

#### **1. Skrin Log Masuk Aplikasi iSPEKS** dipaparkan

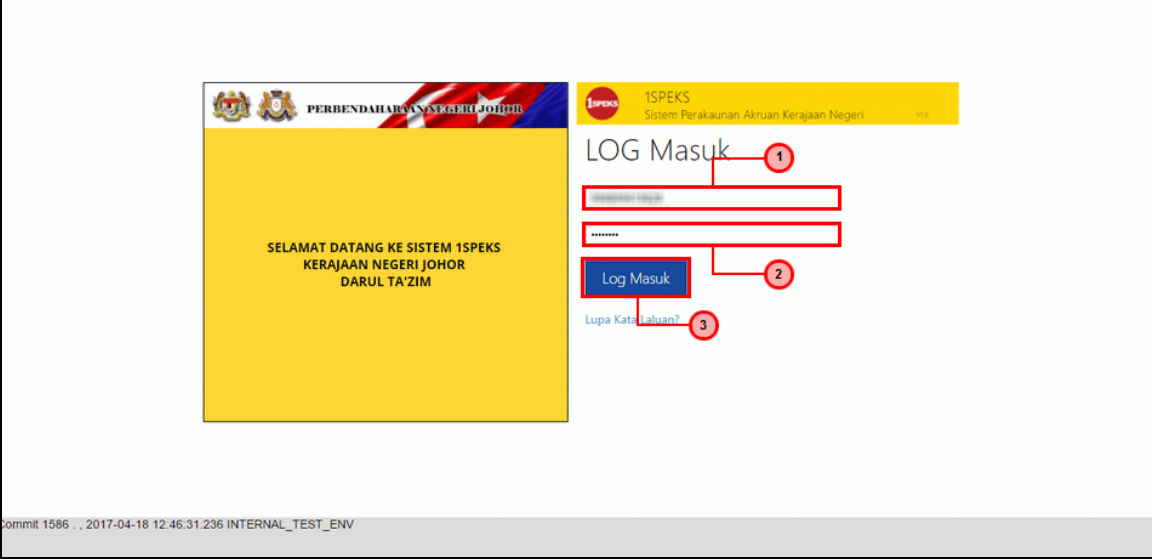

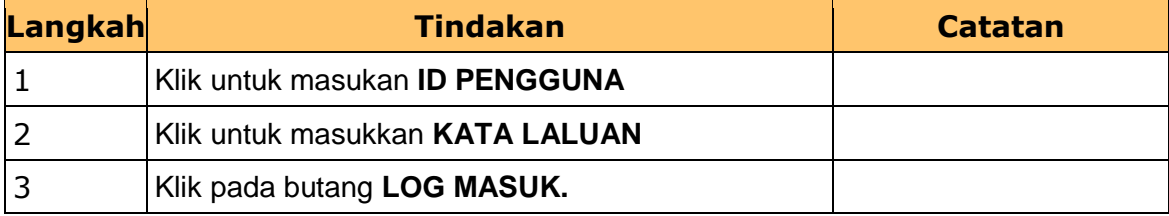

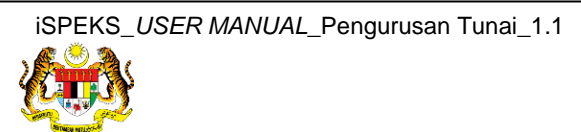

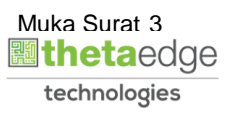

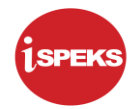

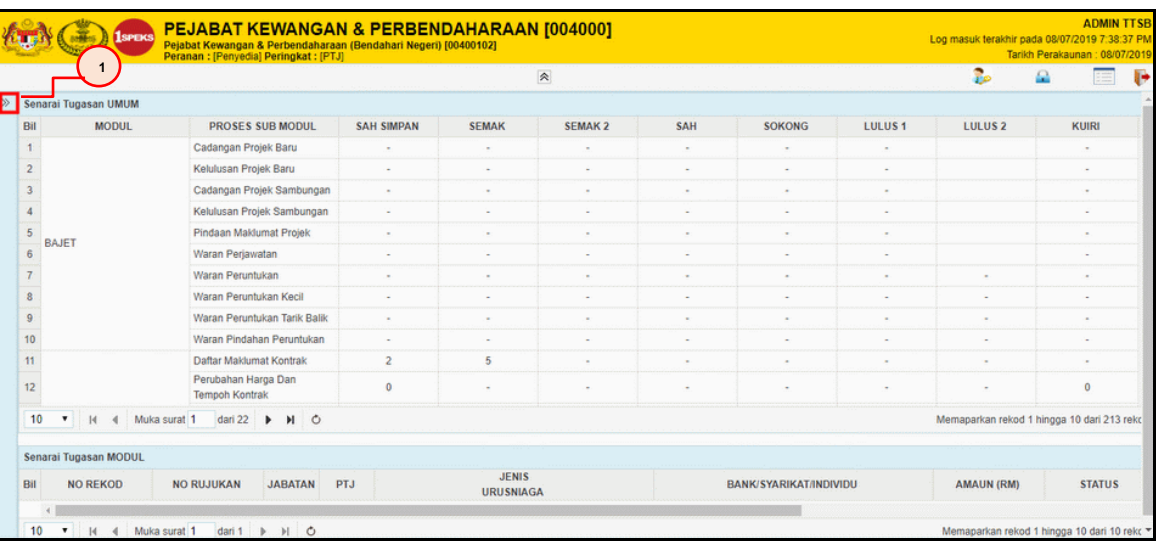

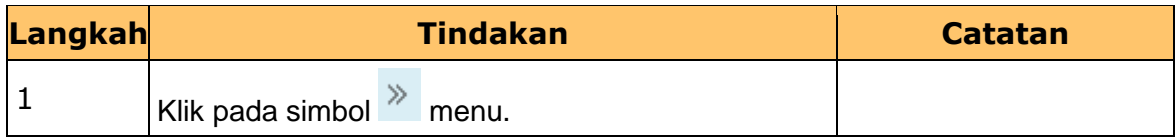

**3. Skrin Senarai Tugasan iSPEKS** dipaparkan.

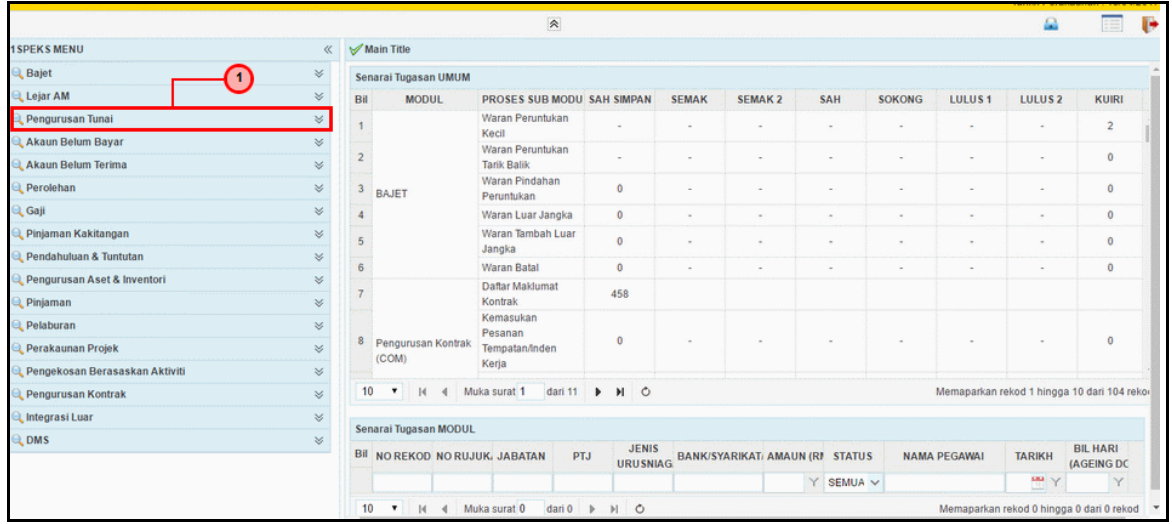

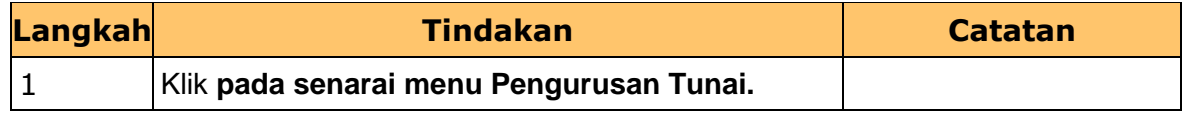

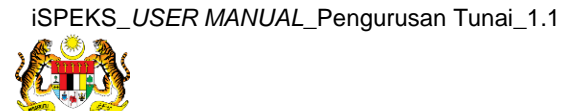

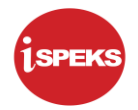

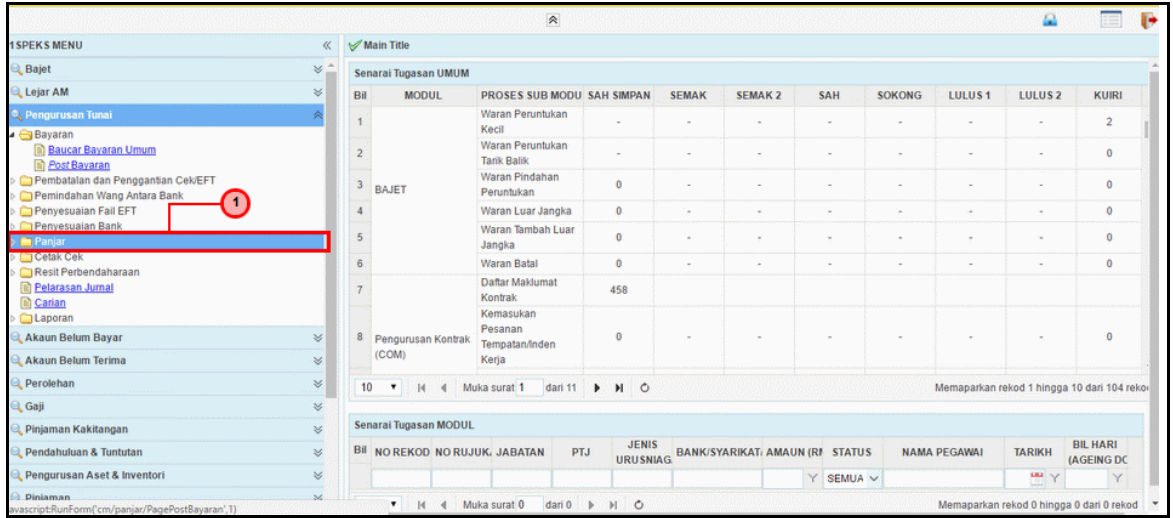

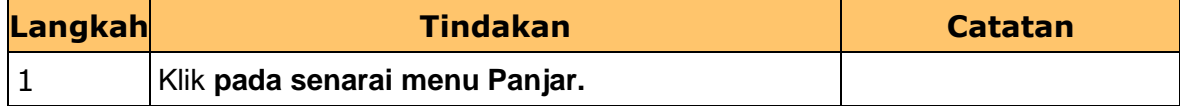

**5. Skrin Senarai Tugasan iSPEKS** dipaparkan.

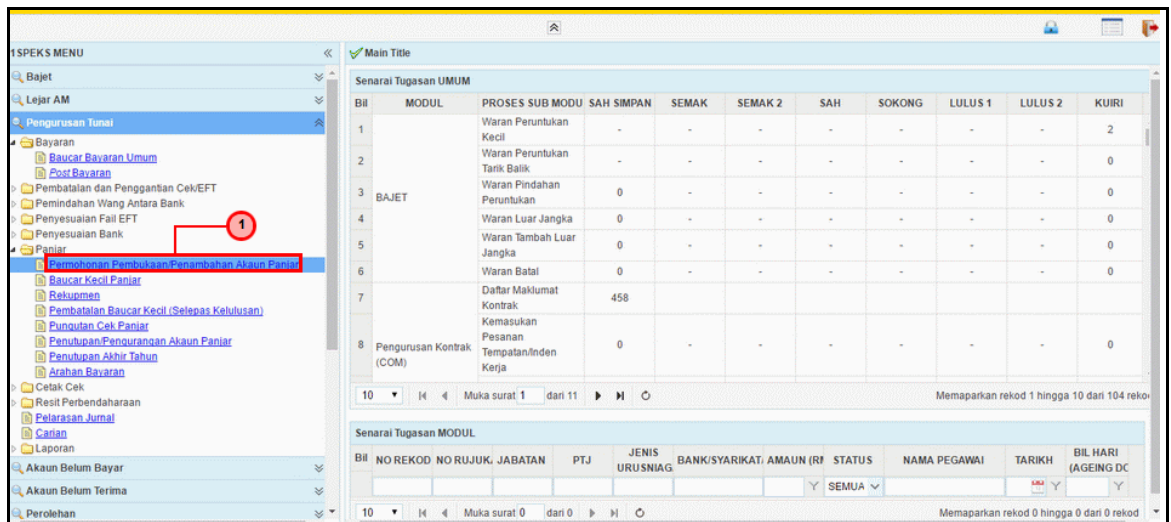

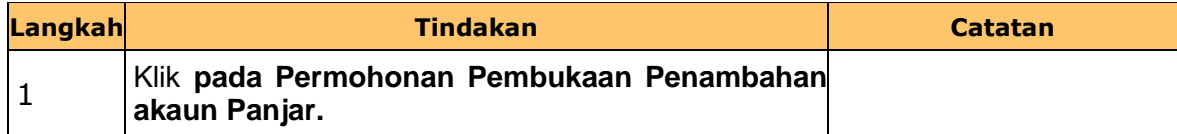

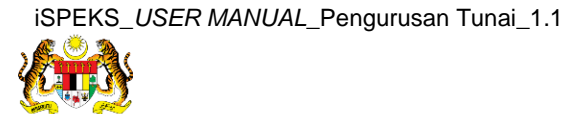

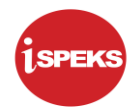

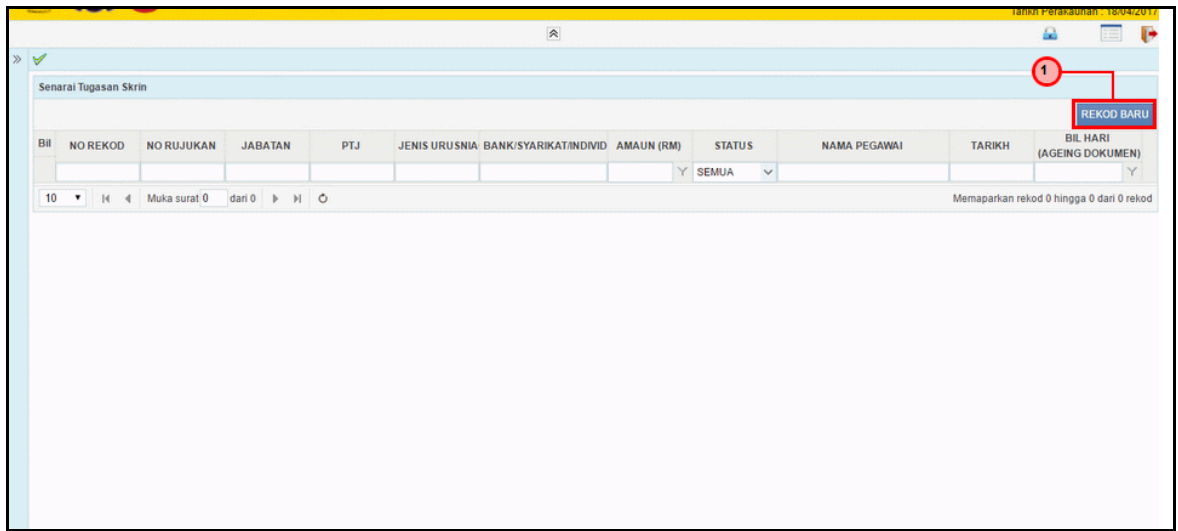

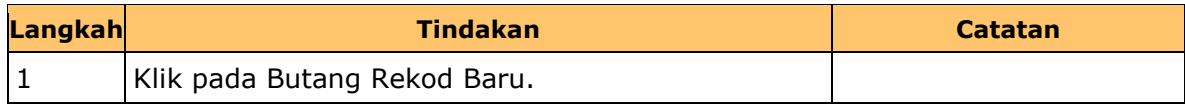

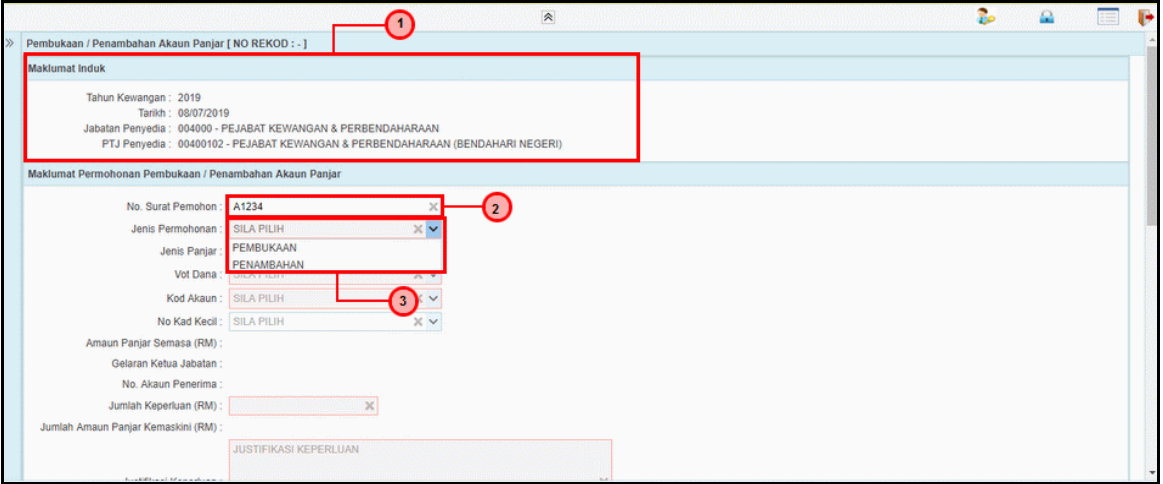

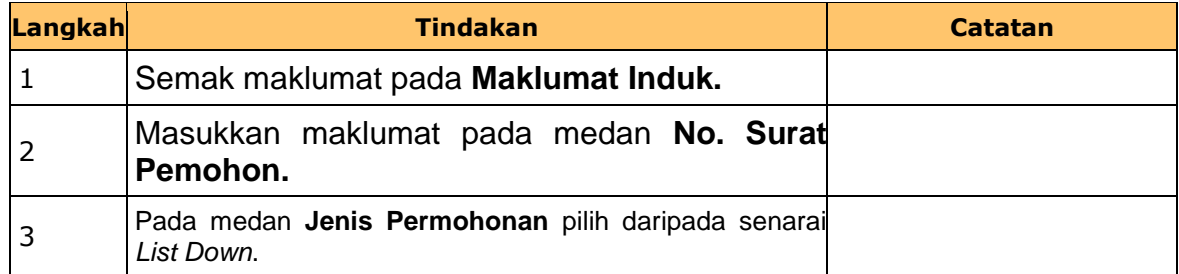

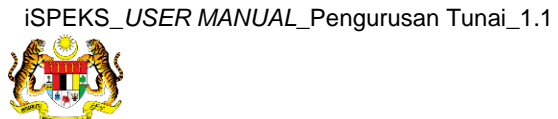

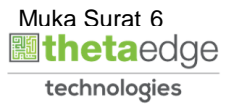

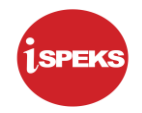

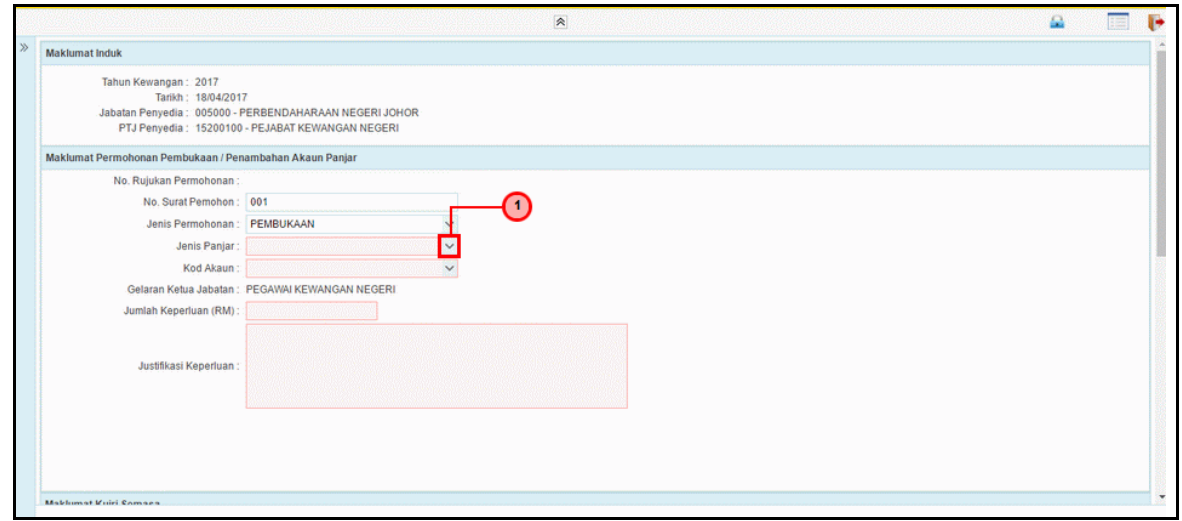

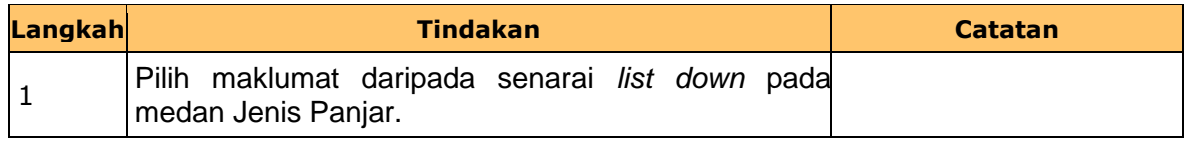

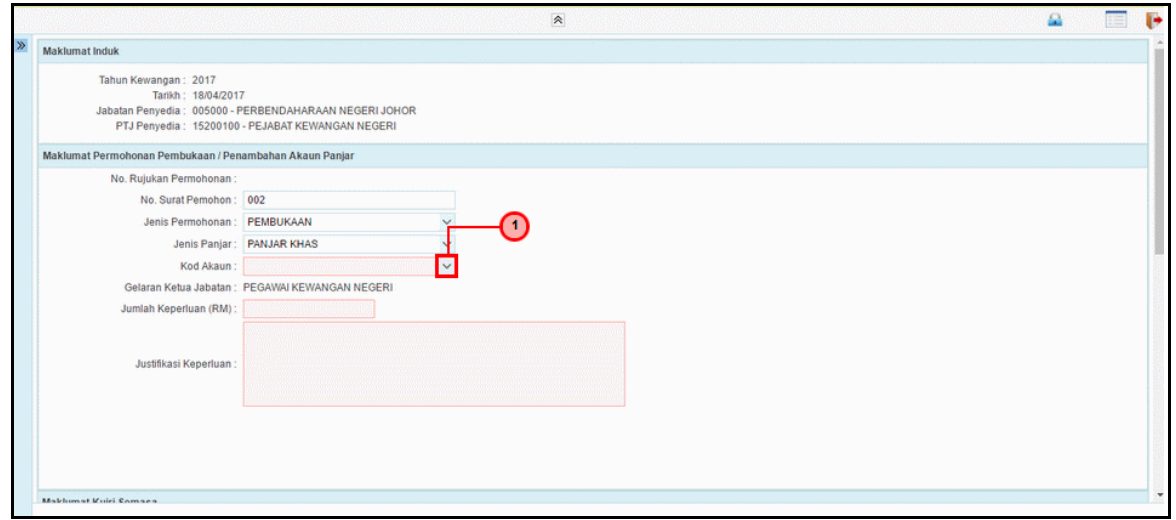

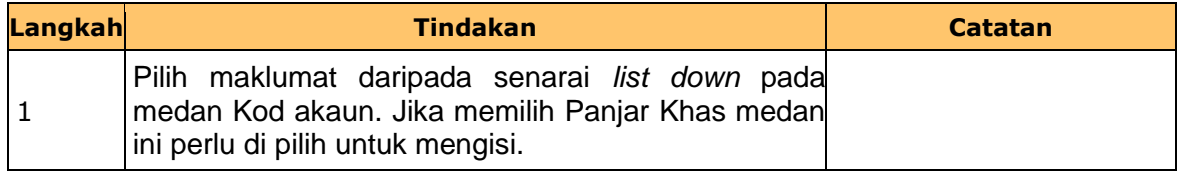

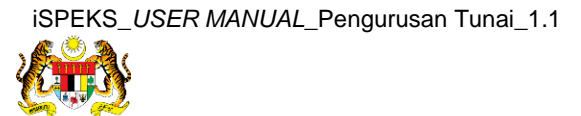

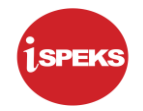

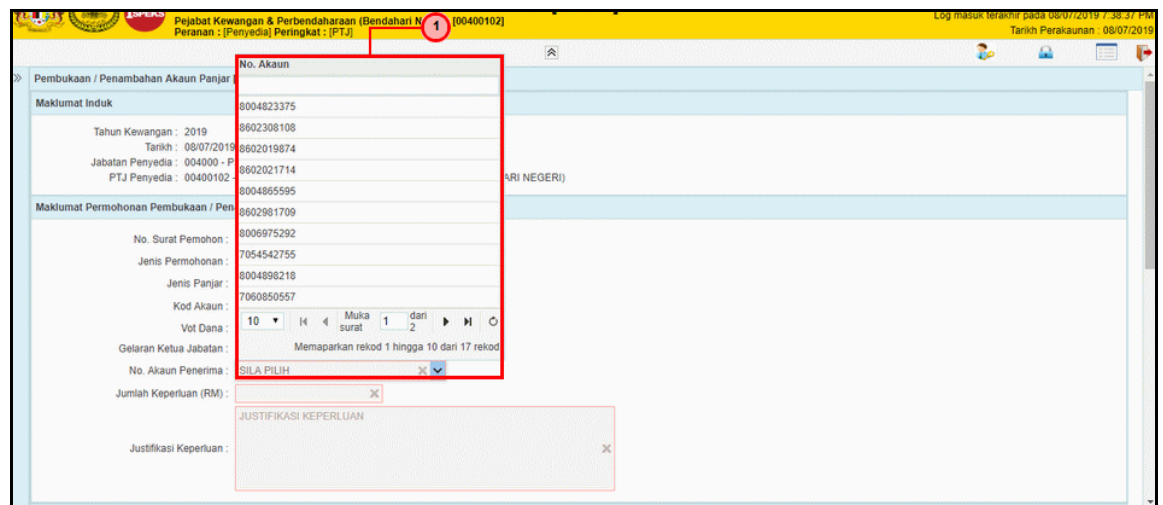

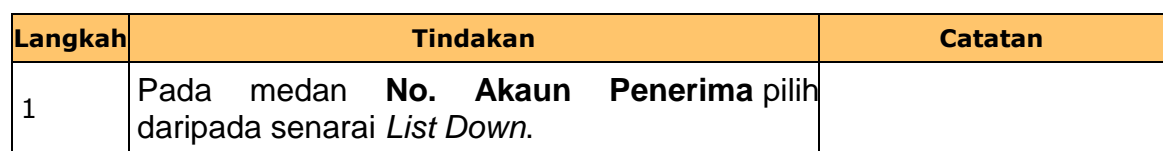

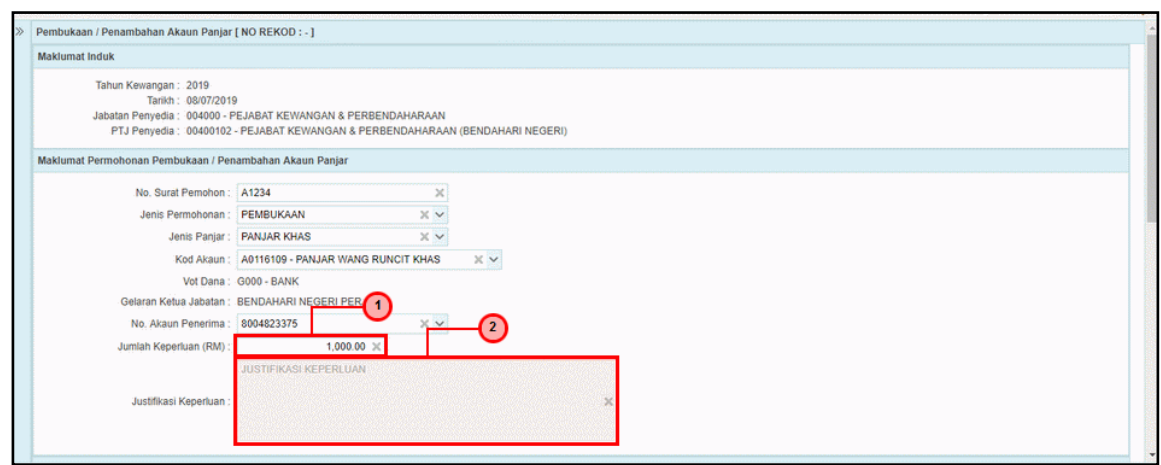

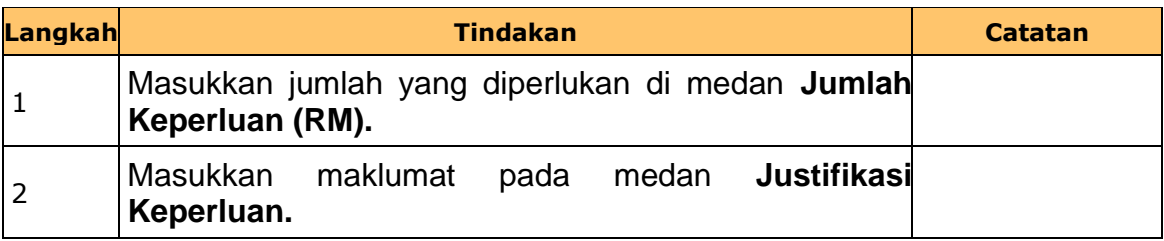

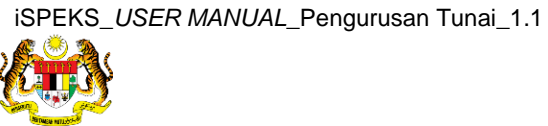

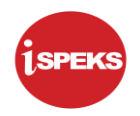

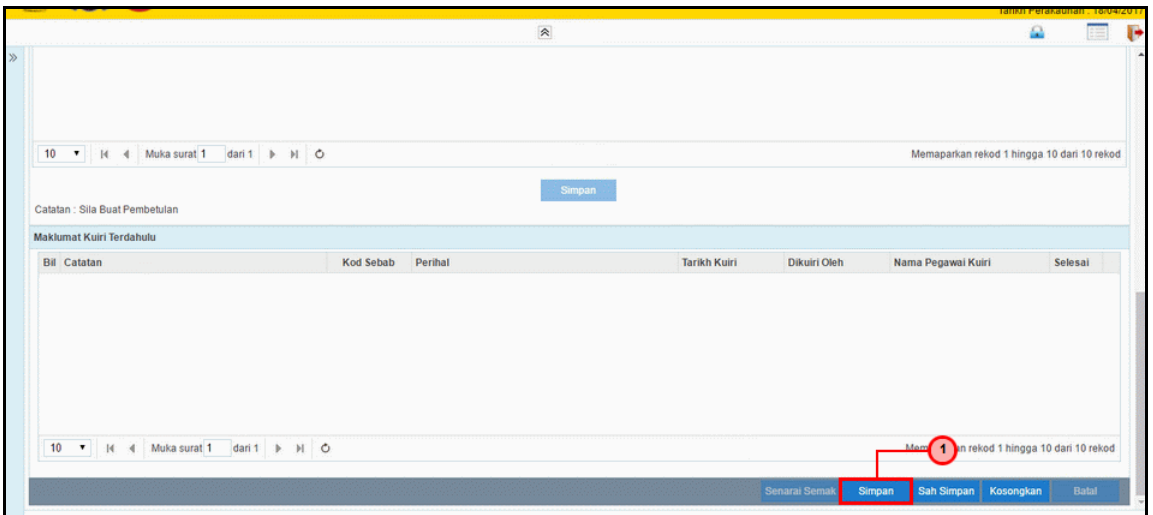

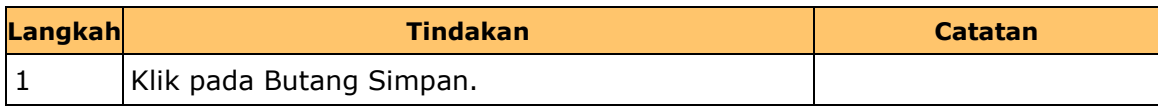

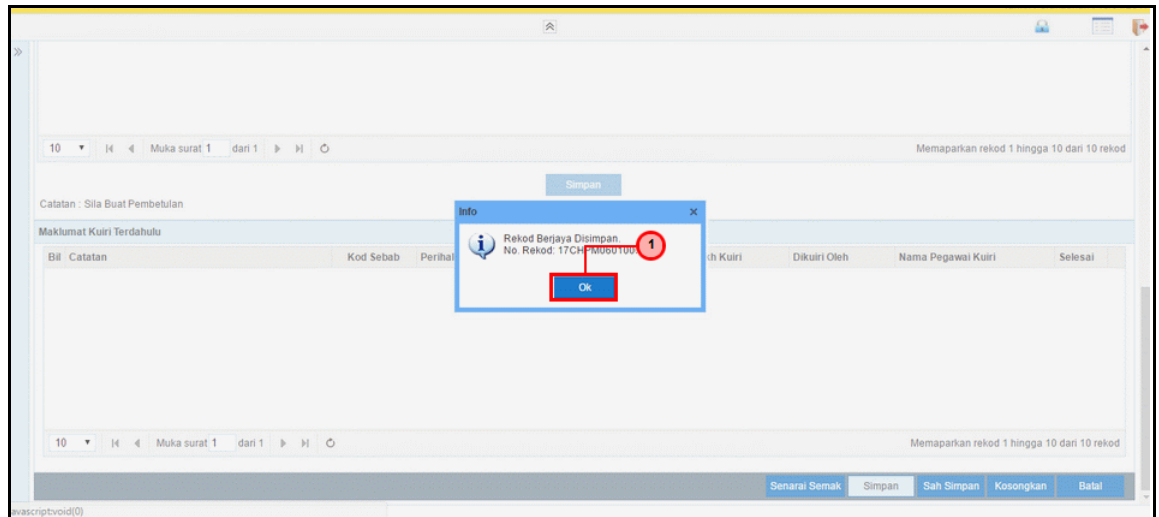

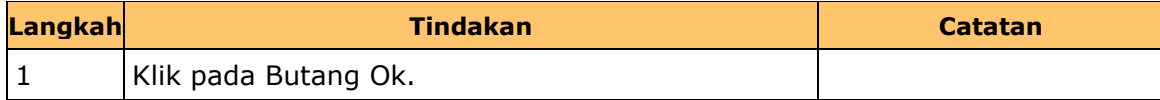

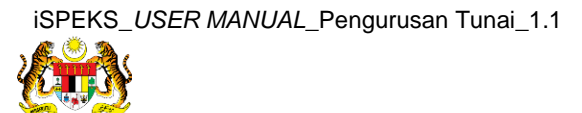

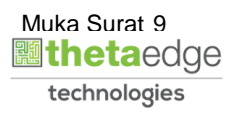

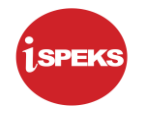

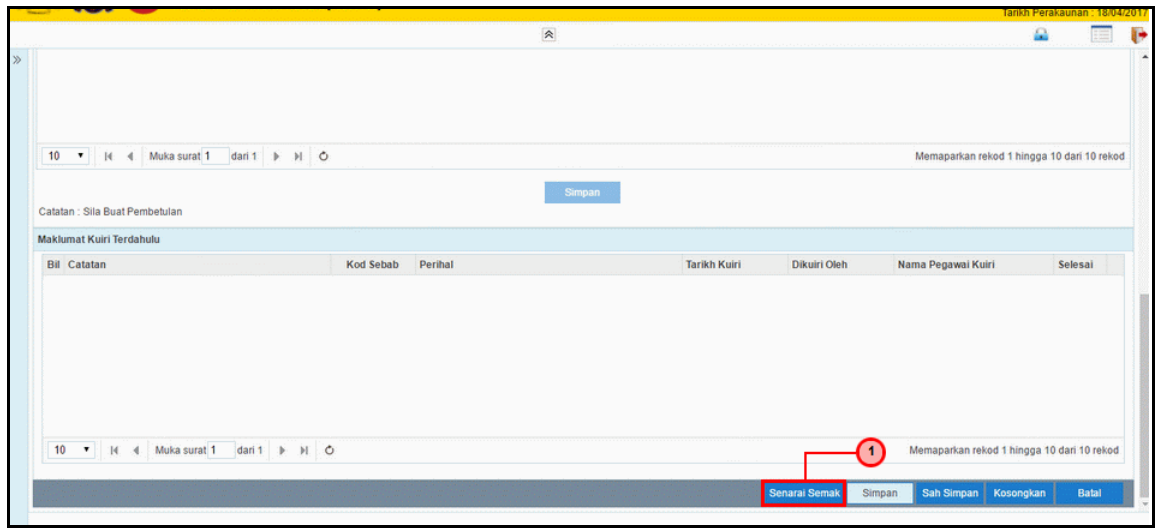

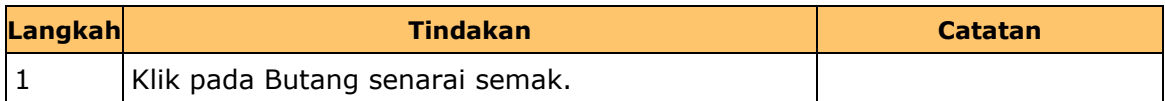

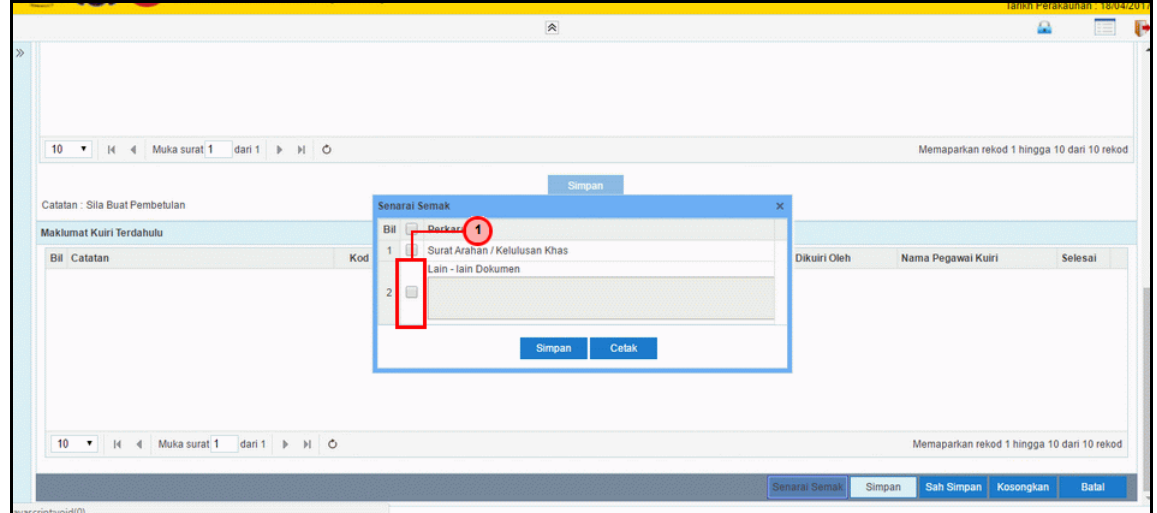

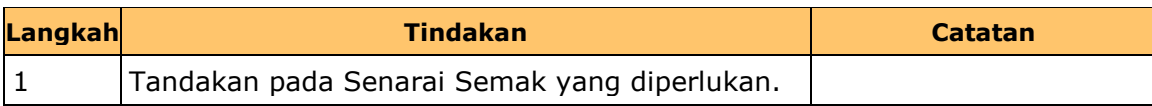

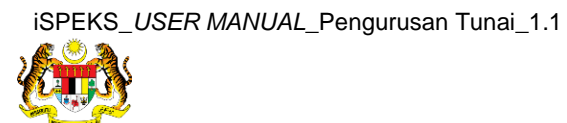

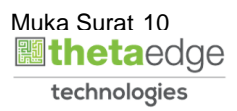

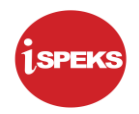

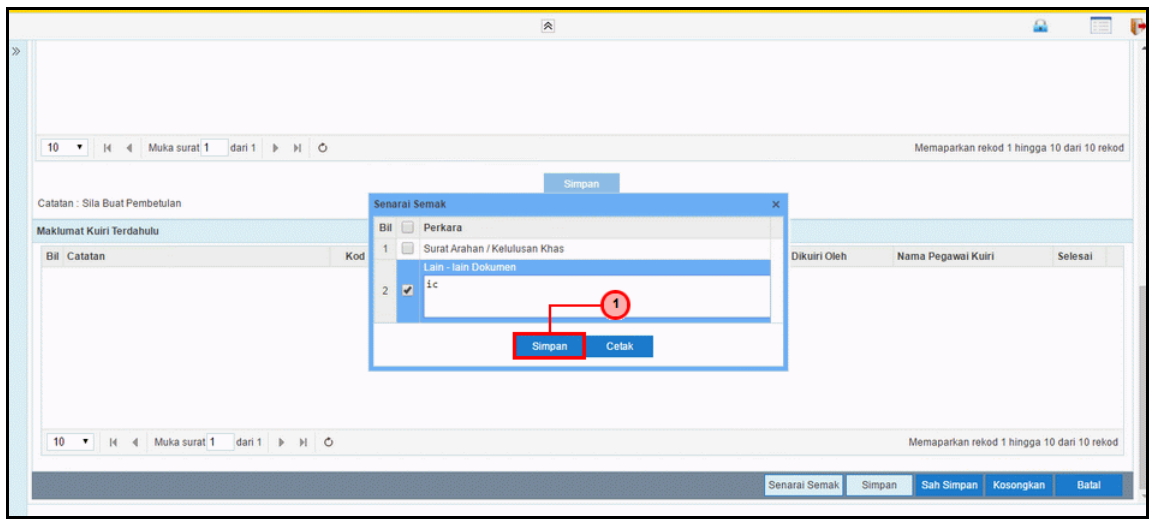

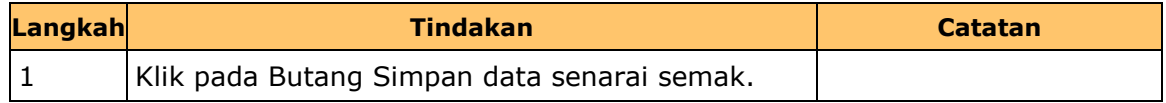

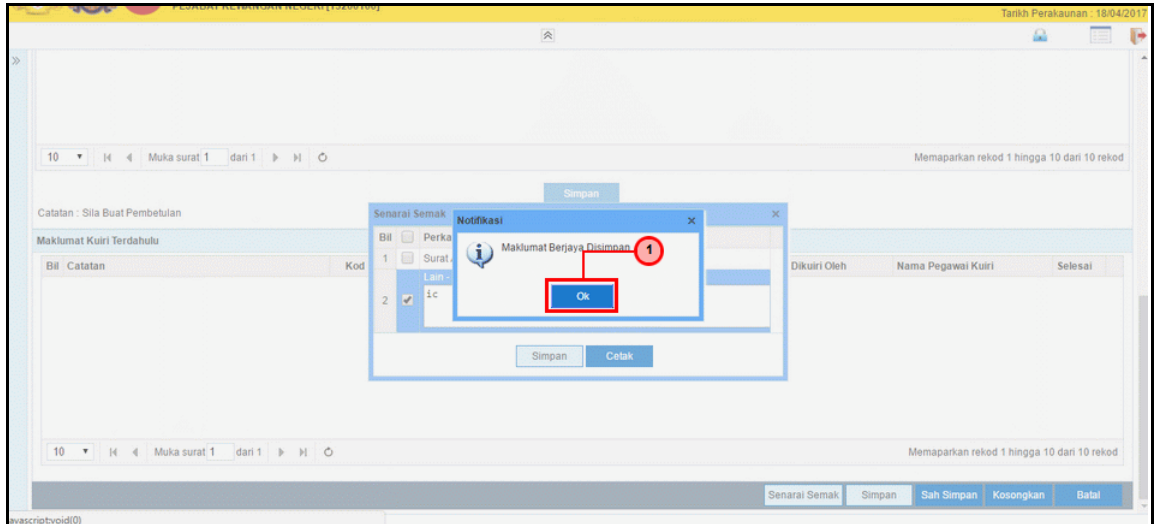

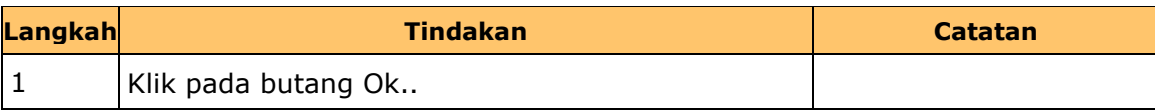

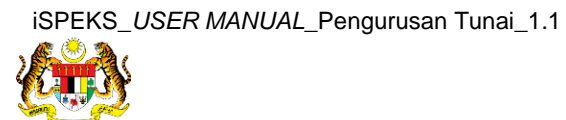

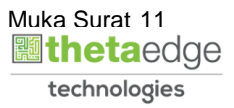

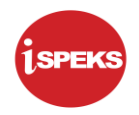

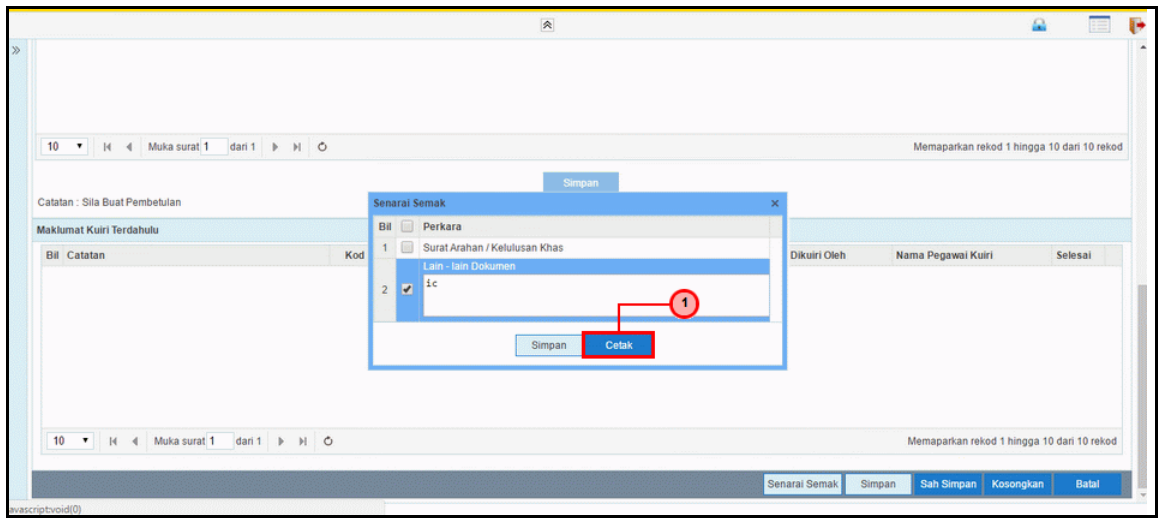

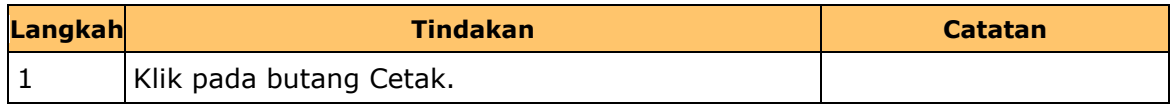

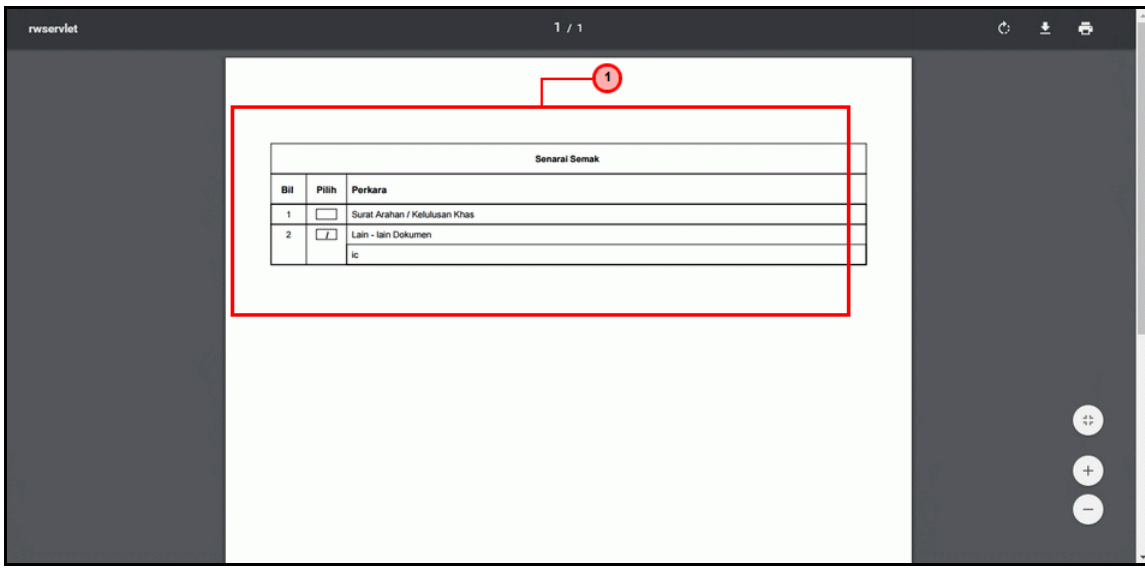

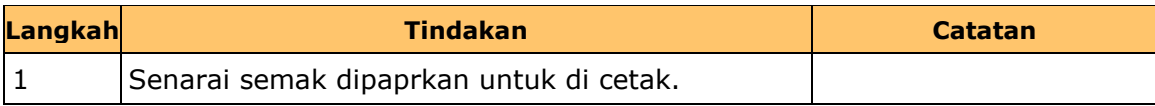

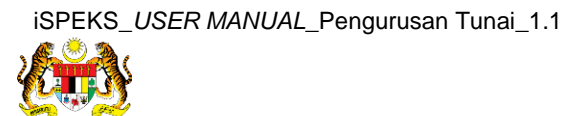

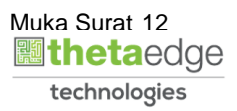

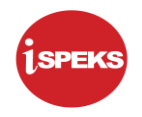

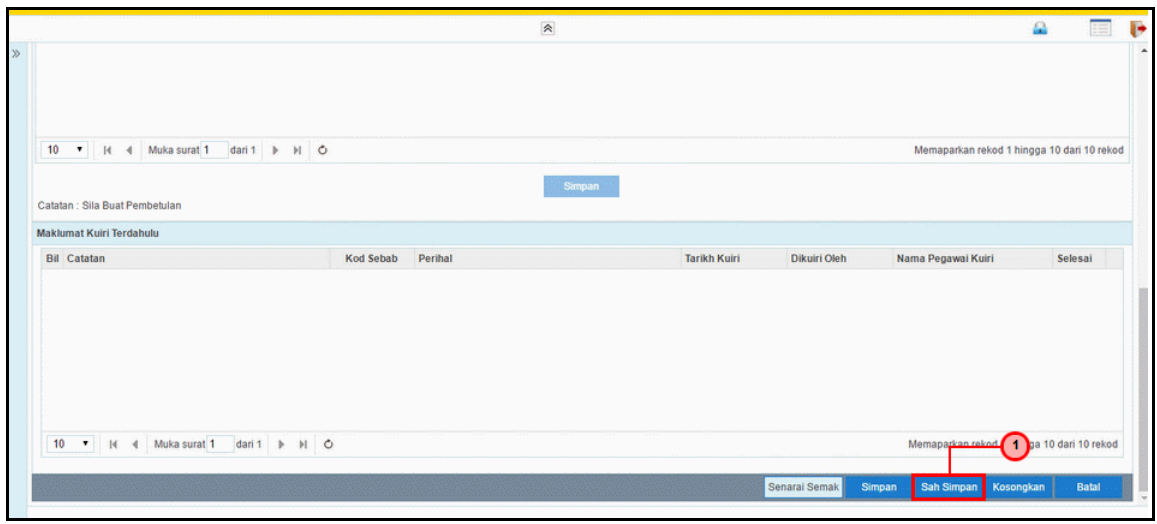

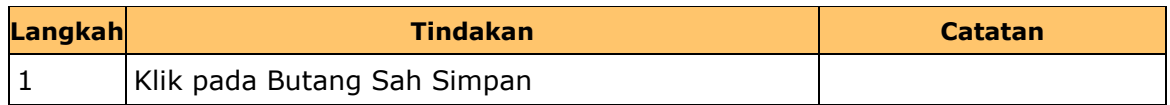

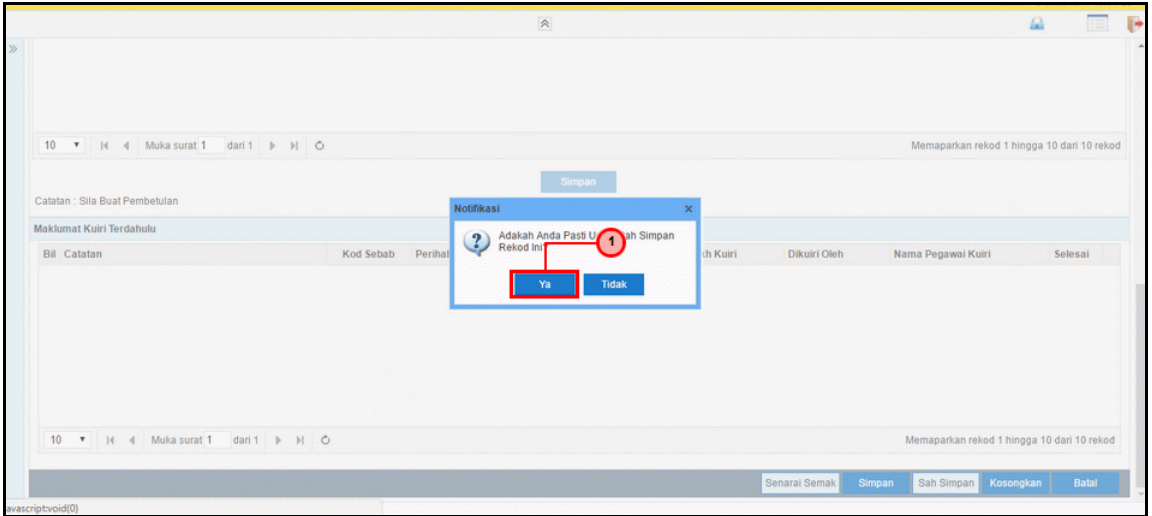

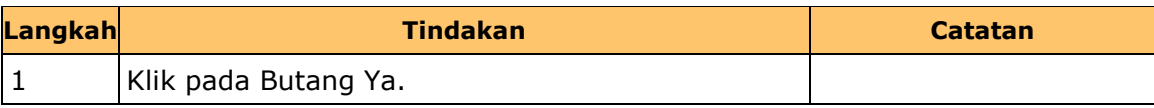

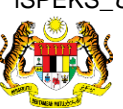

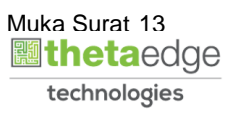

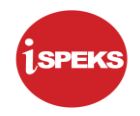

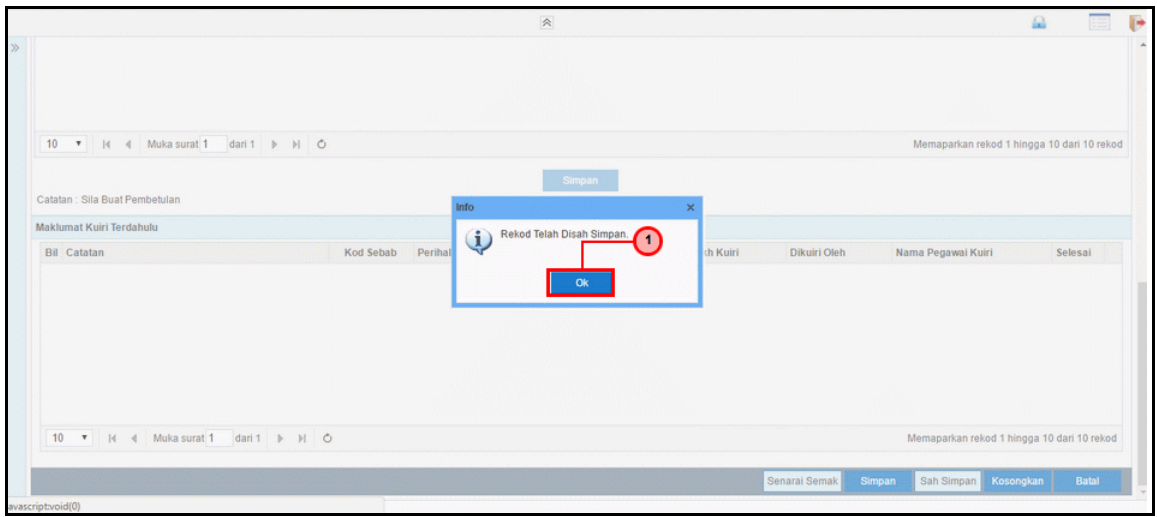

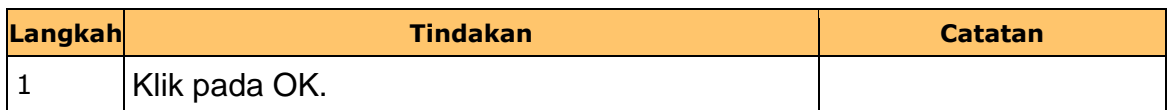

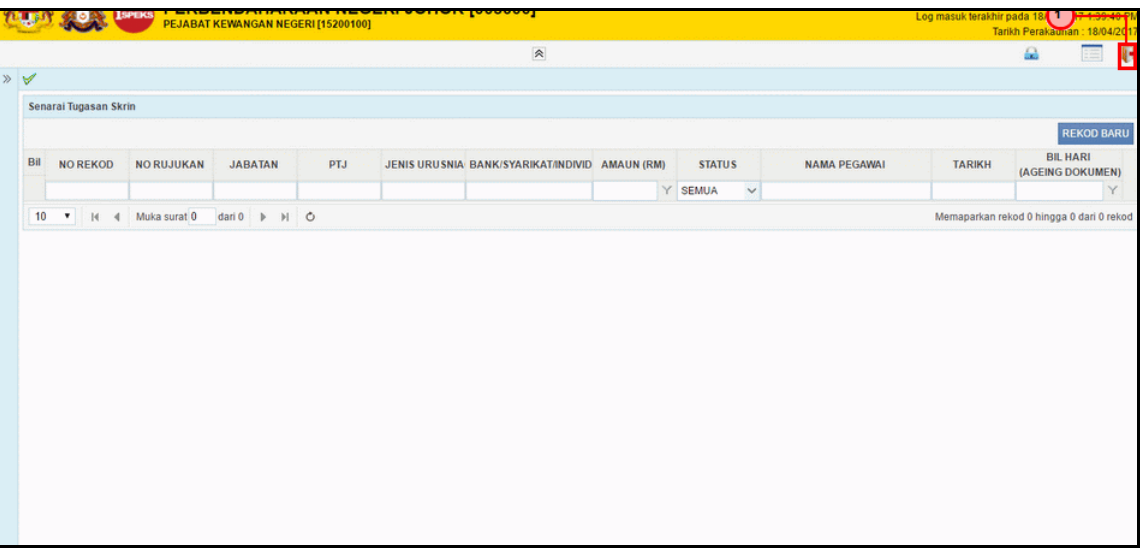

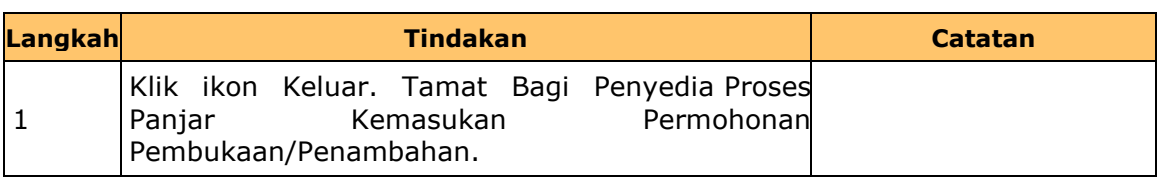

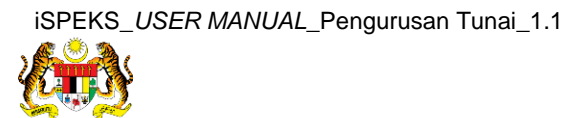

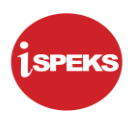

#### <span id="page-22-0"></span>**2.2 Skrin Kelulusan 1.**

Skrin bagi kelulusan 1 oleh PTJ pelulus

#### **1. Skrin Log Masuk Aplikasi iSPEKS** dipaparkan

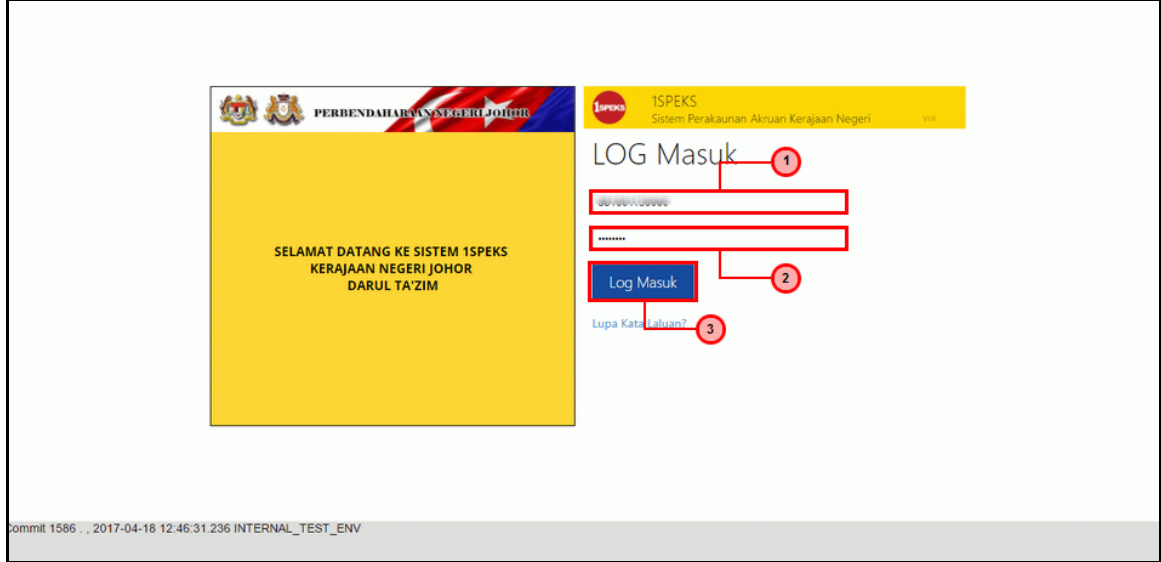

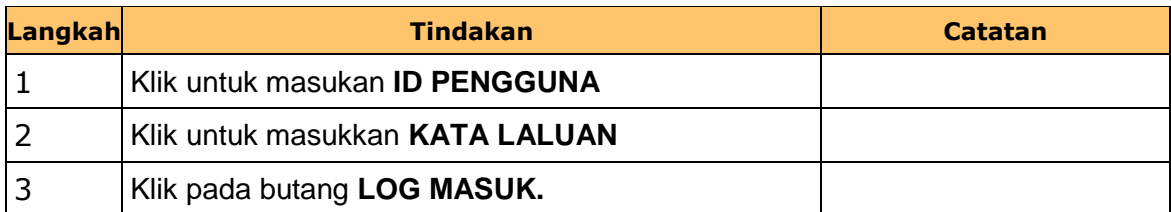

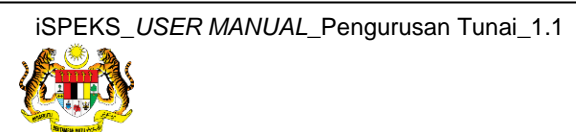

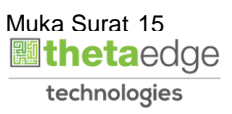

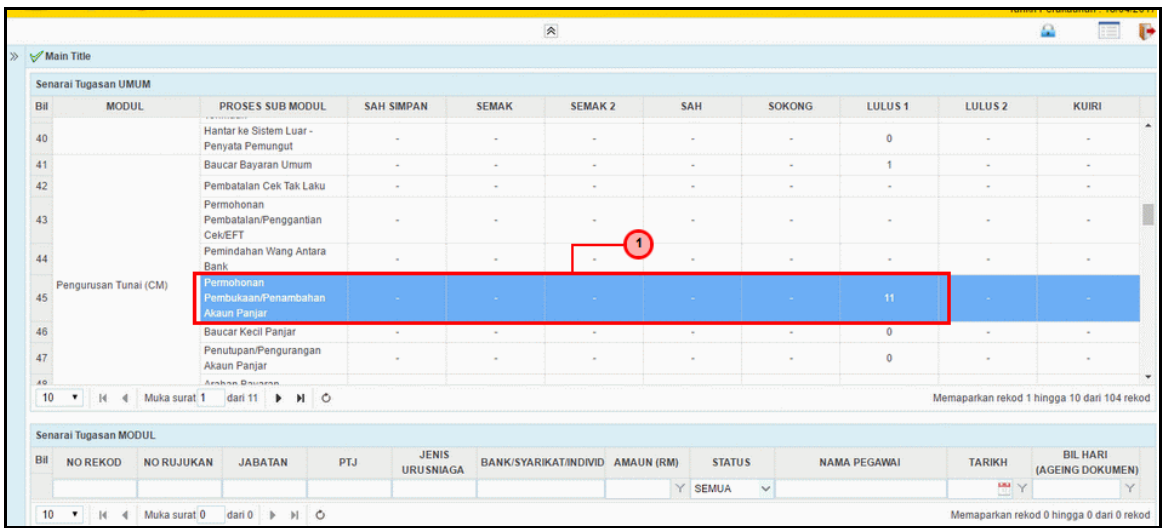

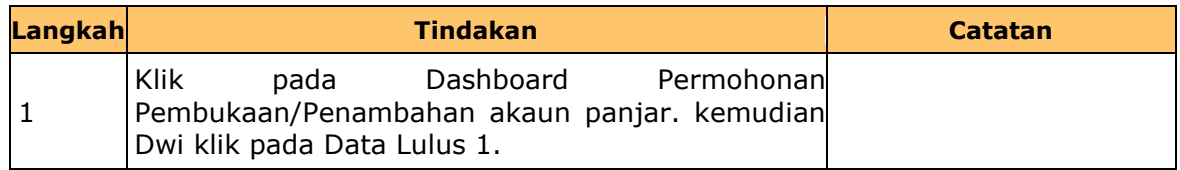

#### **3. Skrin Senarai Tugasan iSPEKS** dipaparkan.

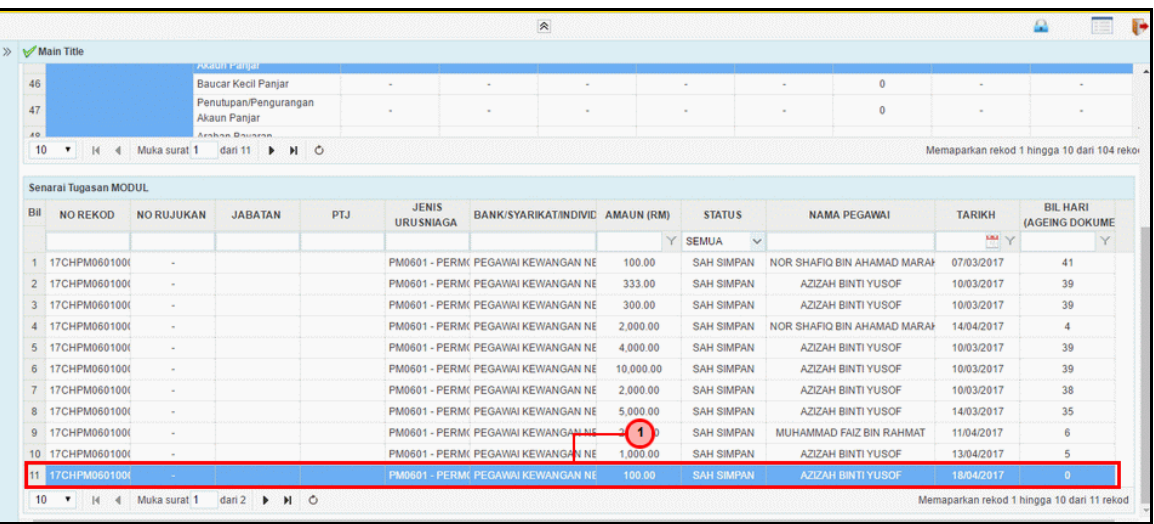

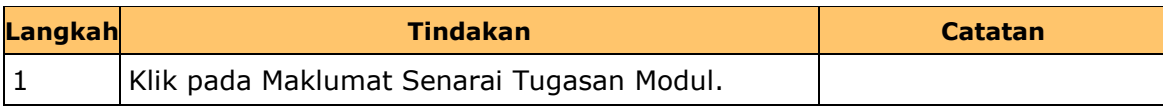

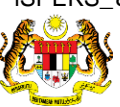

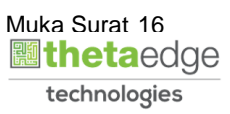

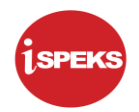

**4.** Skrin Kelulusan **iSPEKS** dipaparkan

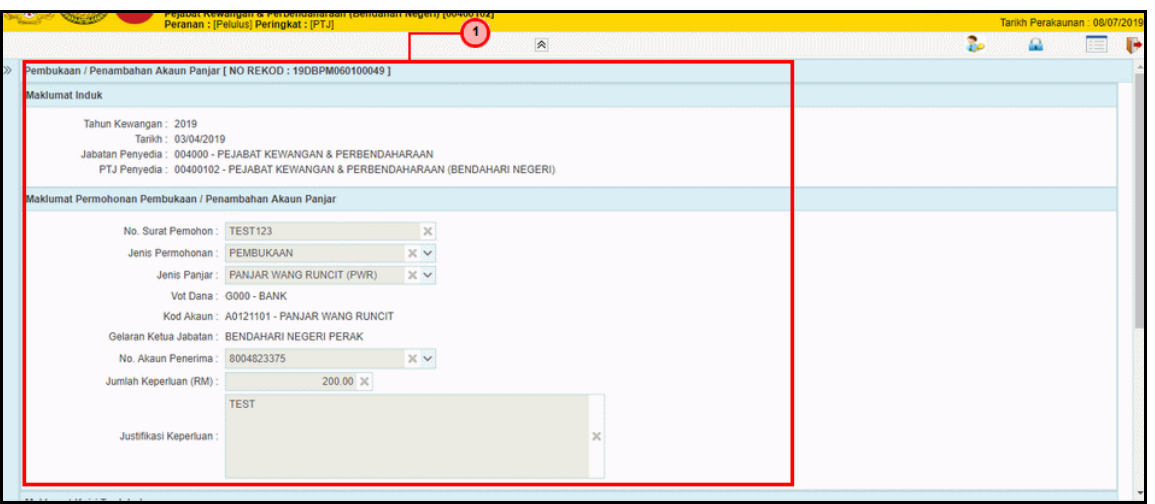

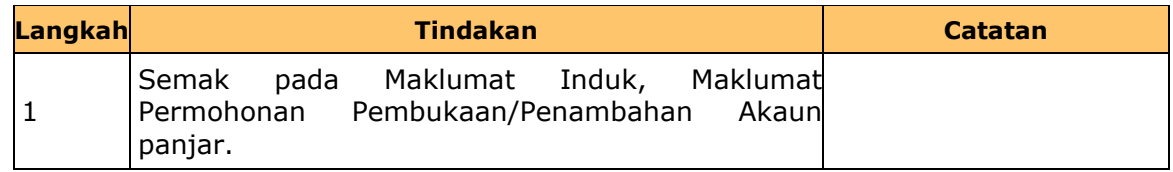

#### **5.** Skrin Kelulusan **iSPEKS** dipaparkan

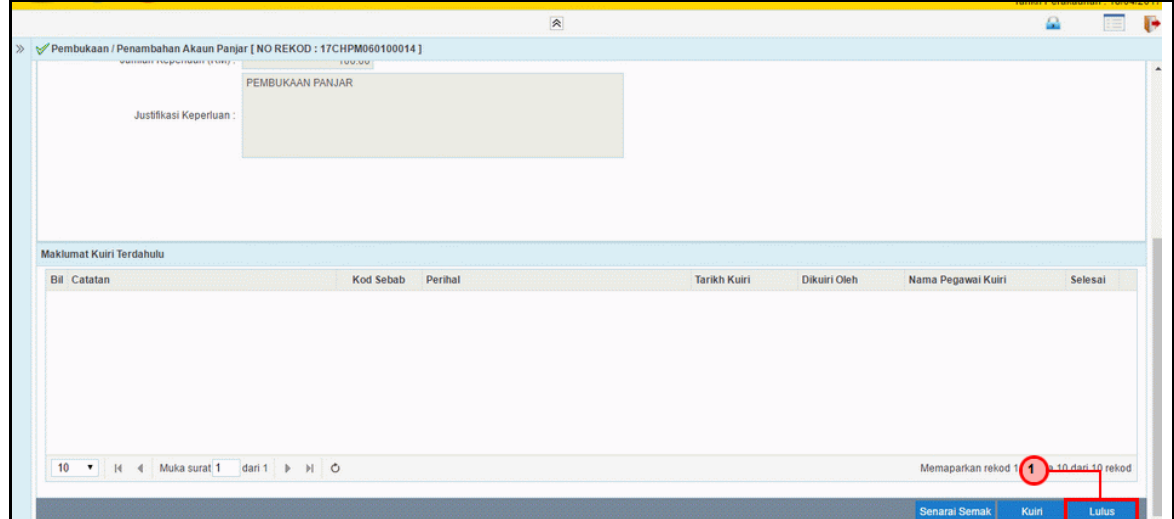

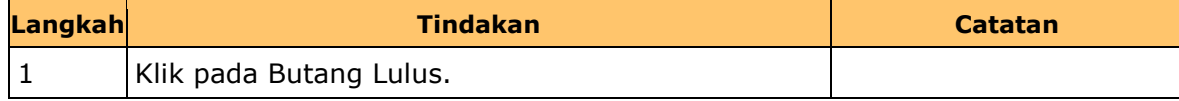

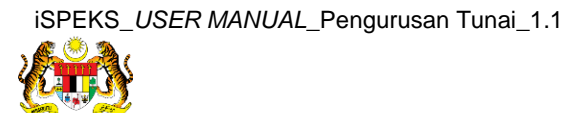

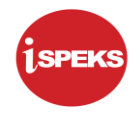

**6.** Skrin Kelulusan **iSPEKS** dipaparkan

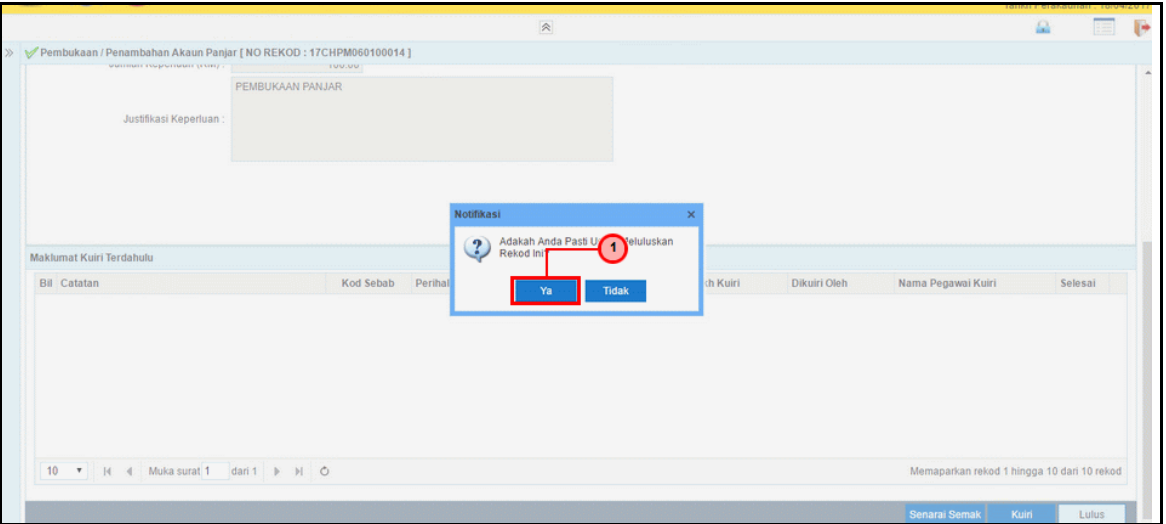

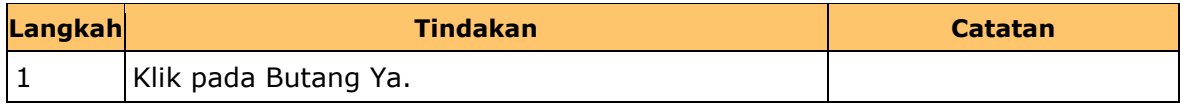

**7.** Skrin Kelulusan **iSPEKS** dipaparkan

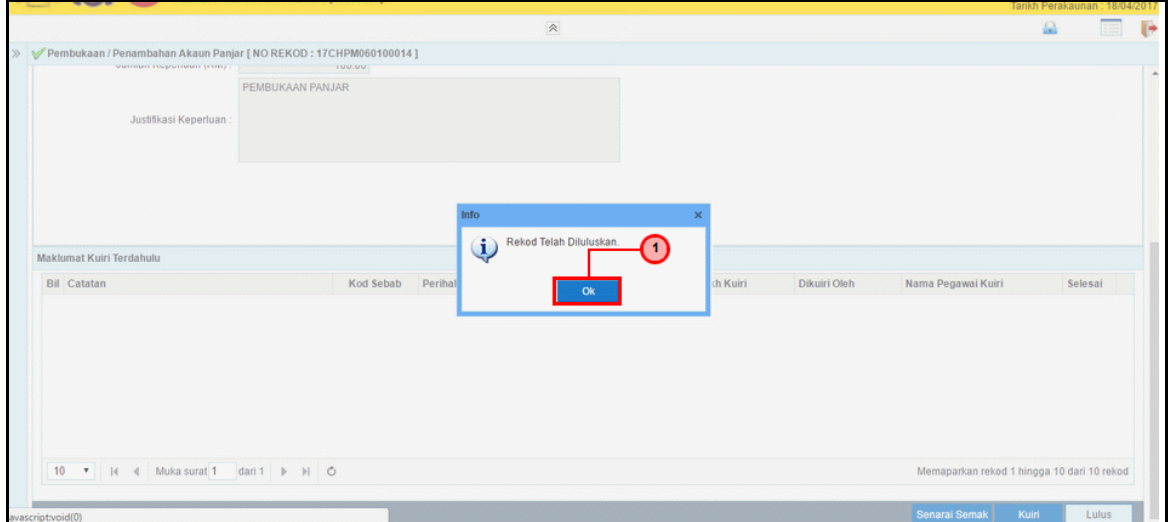

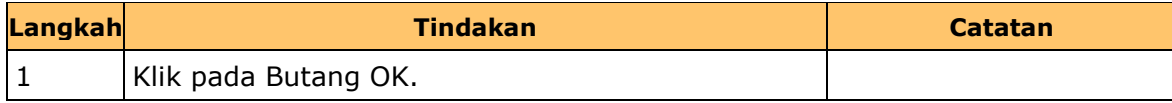

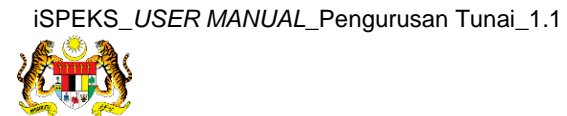

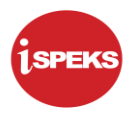

**8.** Taman Bagi proses PTJ pelulus Permohonan Pembukaan/ penambahan Akaun Panjar.

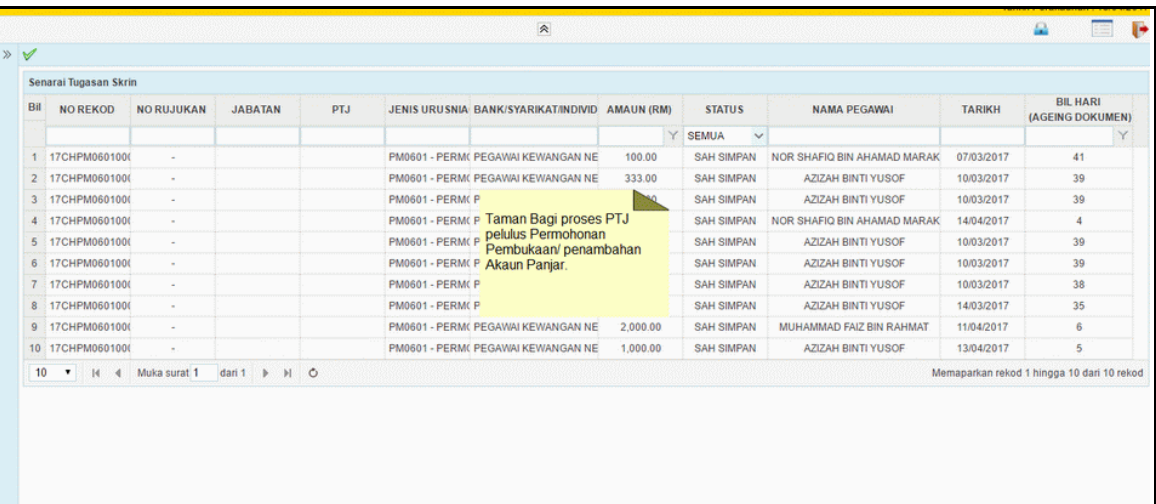

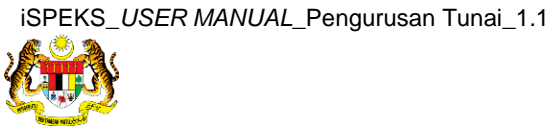

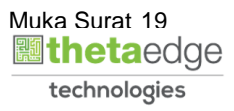

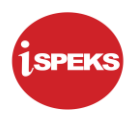

#### <span id="page-27-0"></span>**2.3 Skrin Semak .**

Skrin bagi semakkan oleh BN semak.

#### **1. Skrin Log Masuk Aplikasi iSPEKS** dipaparkan.

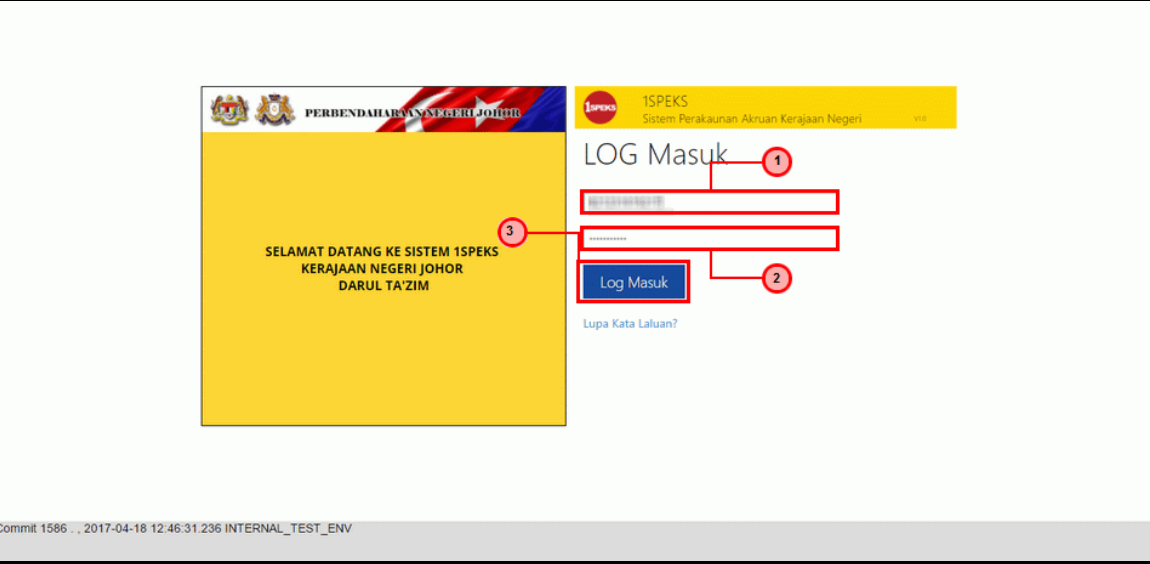

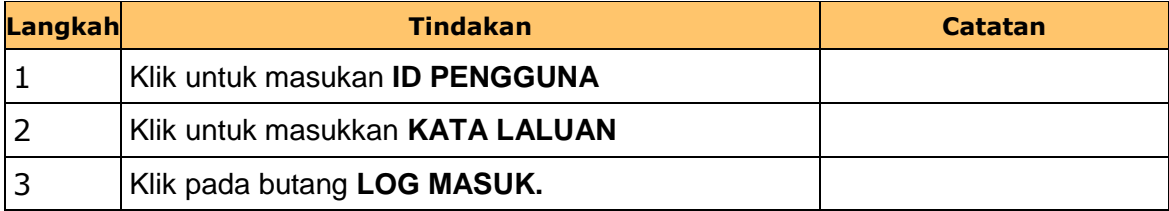

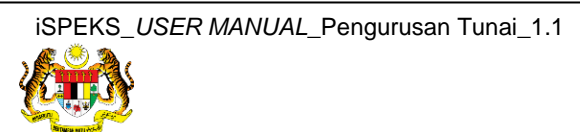

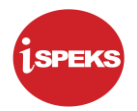

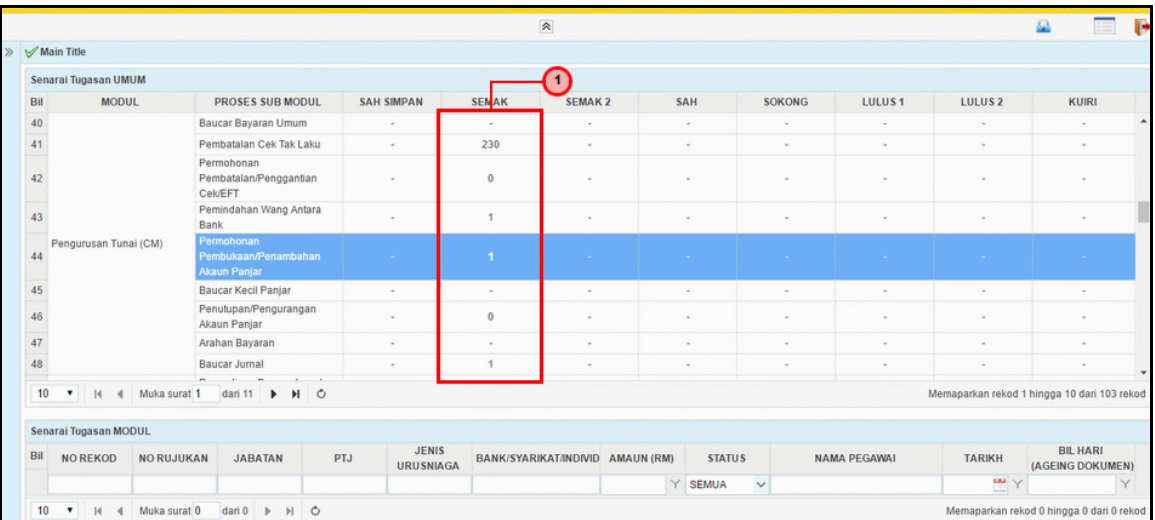

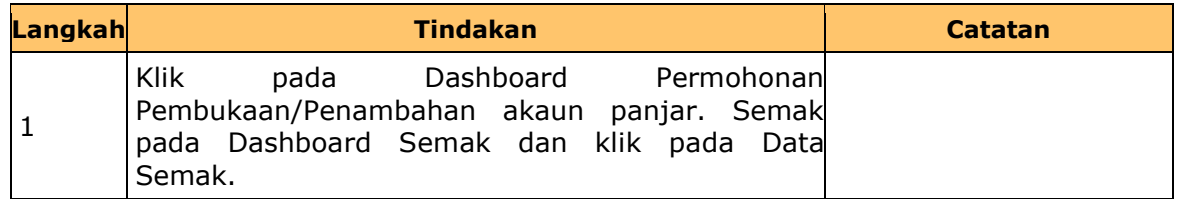

#### **3. Skrin Senarai Tugasan iSPEKS** dipaparkan.

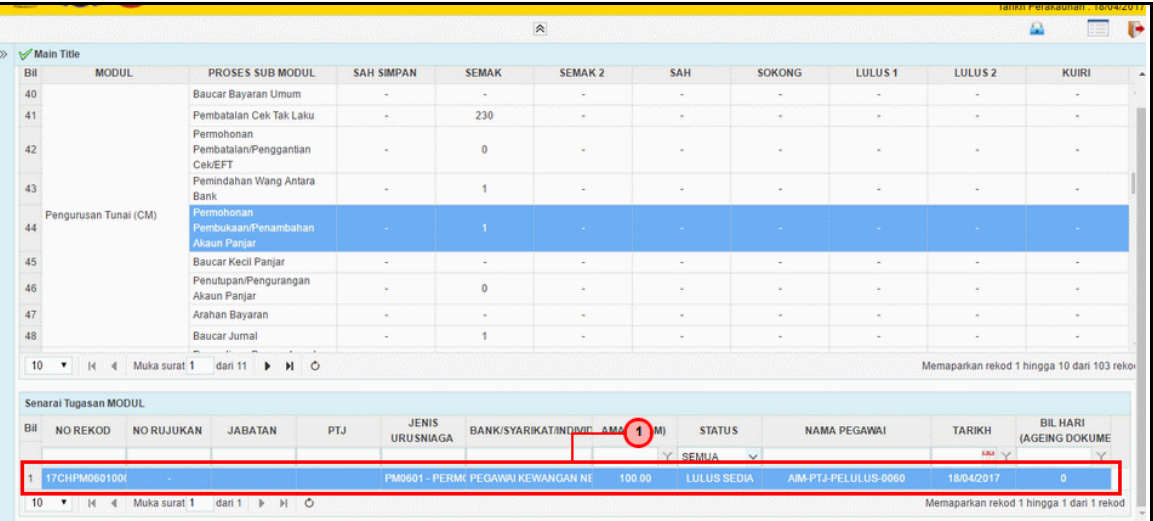

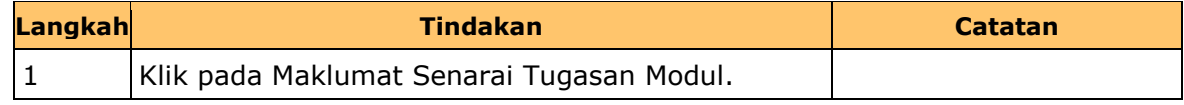

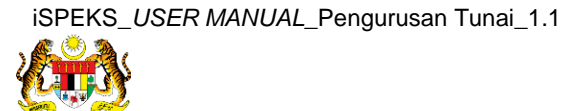

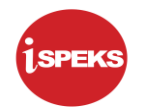

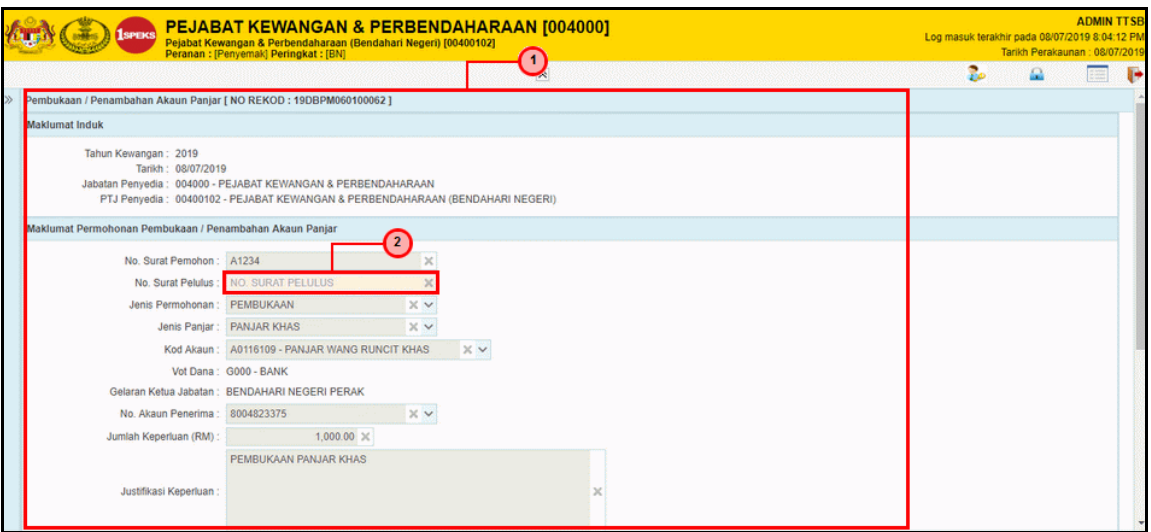

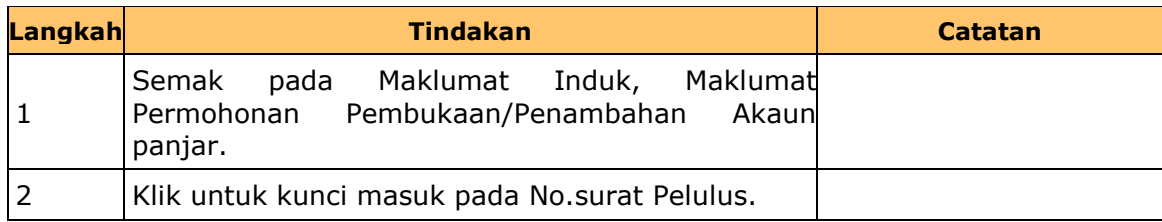

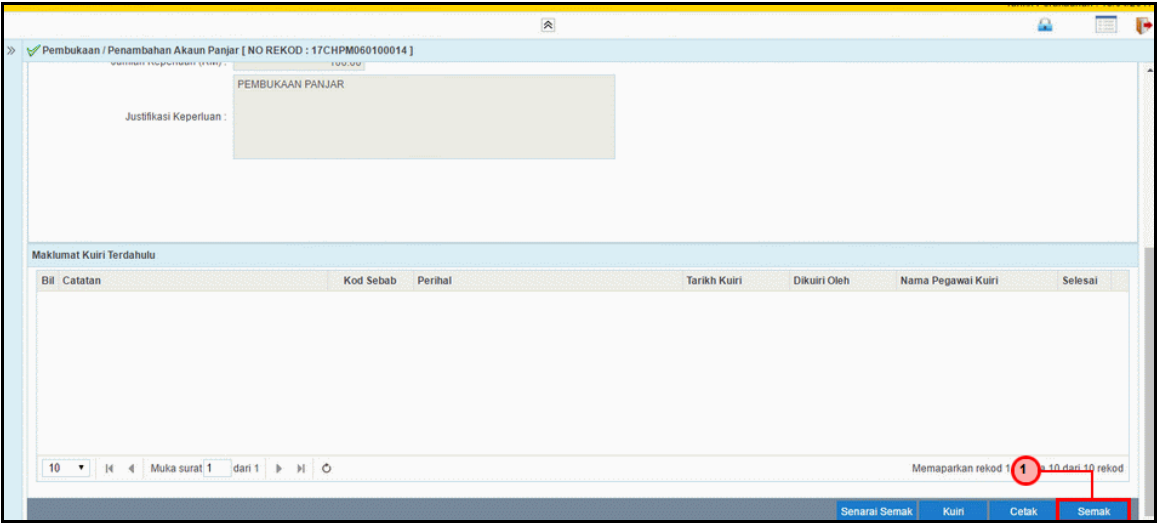

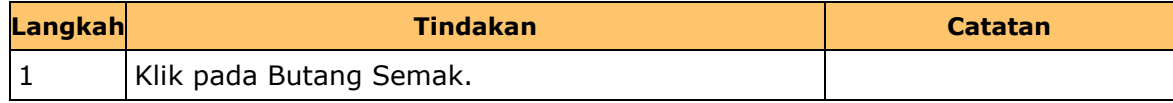

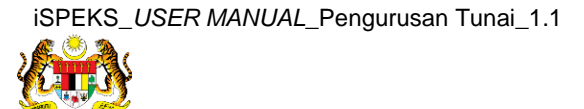

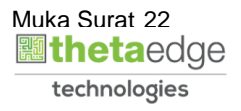

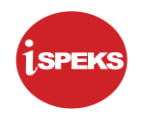

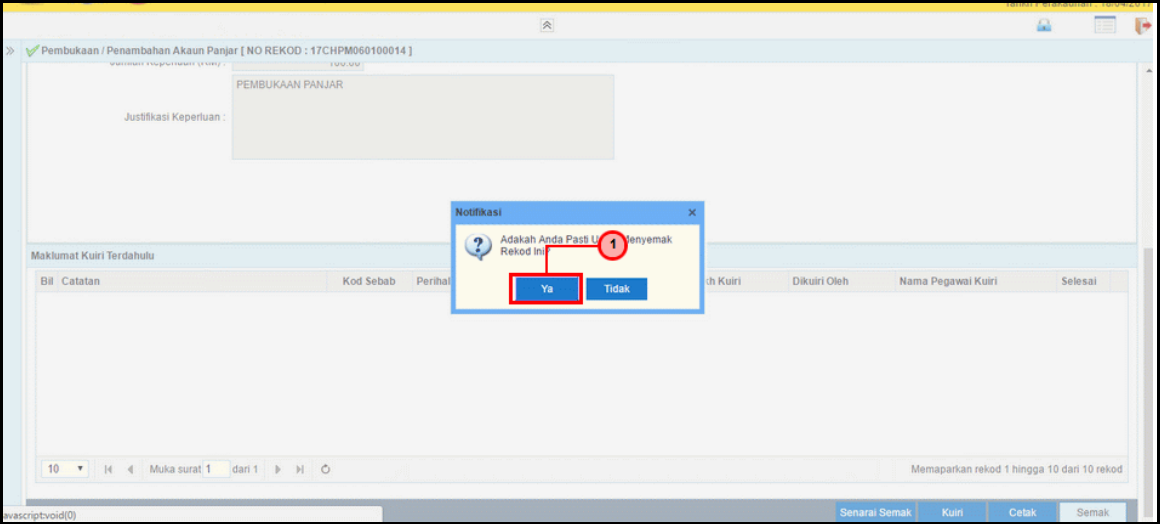

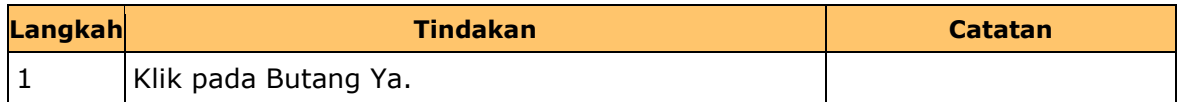

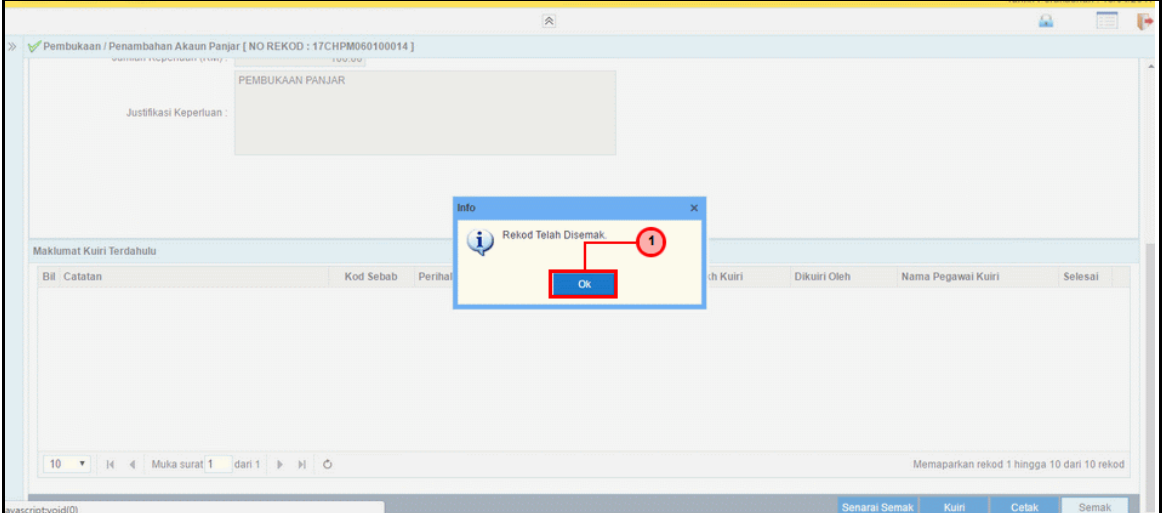

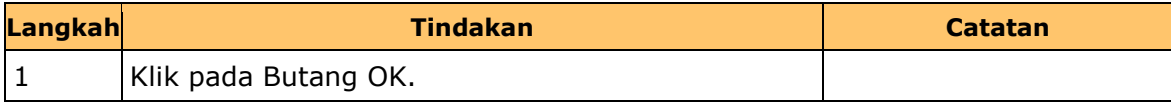

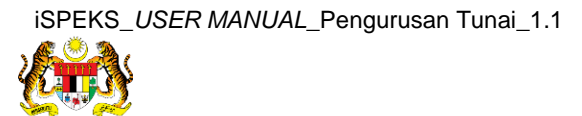

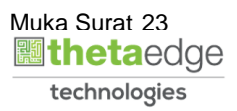

**8.** Tamat bagi proses BN semak kemasukan permohonan pembukaan penambahan.

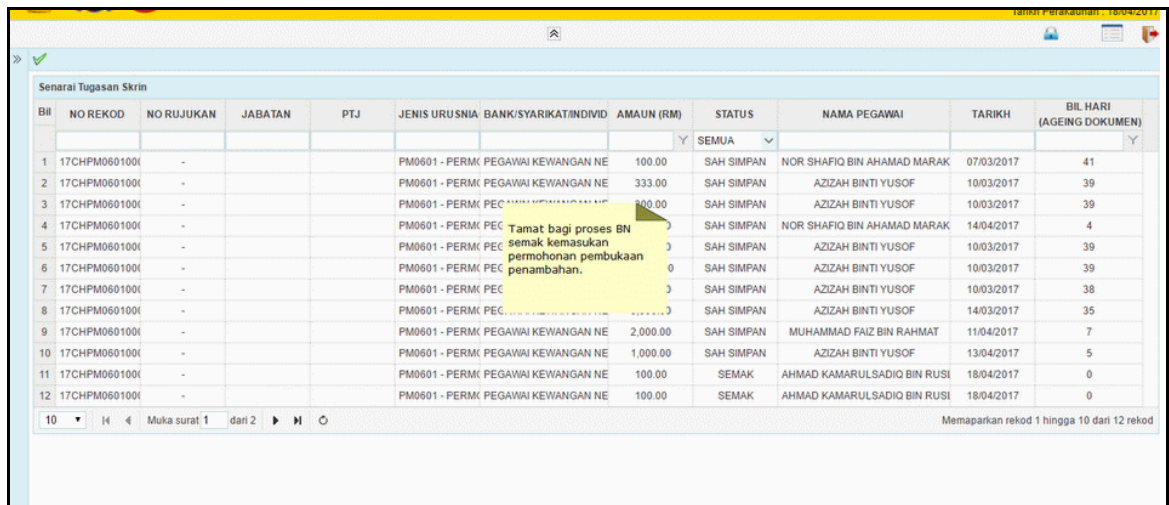

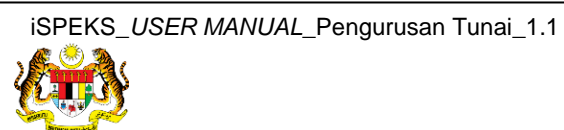

 $\mathbf{I}$ 

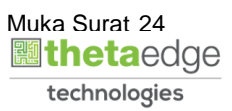

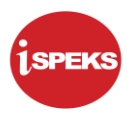

#### <span id="page-32-0"></span>**2.4 Skrin Lulus 2.**

Skrin bagi kelulusan oleh Bn pelulus.

#### **1. Skrin Log Masuk Aplikasi iSPEKS** dipaparkan

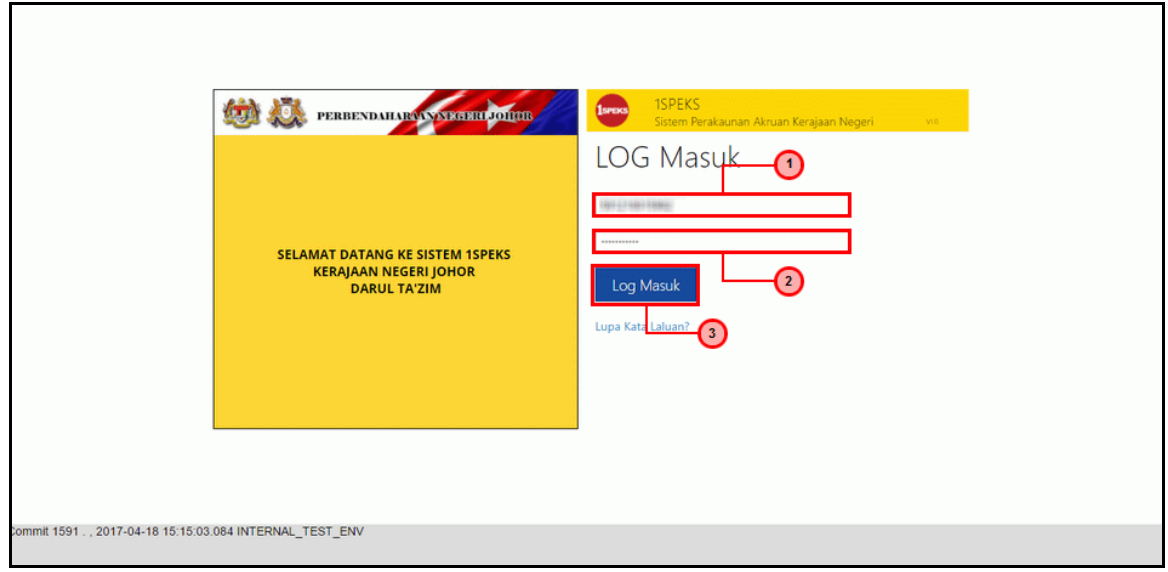

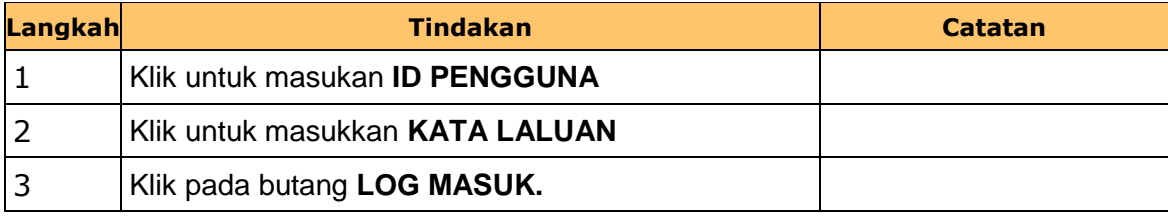

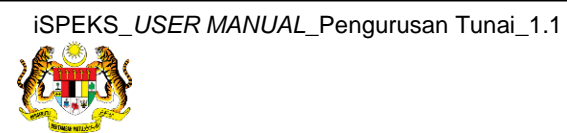

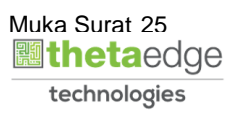

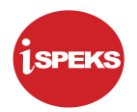

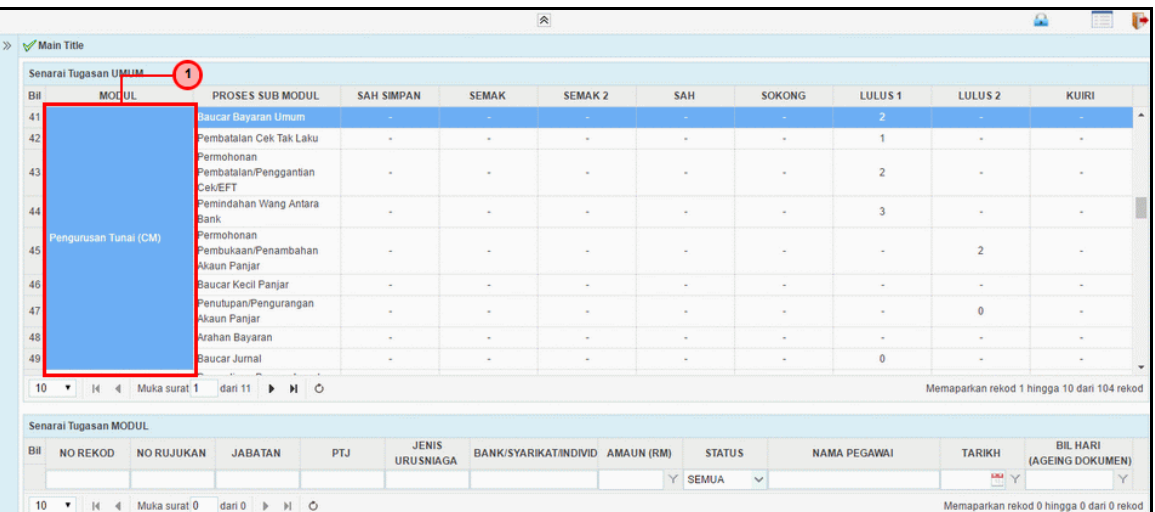

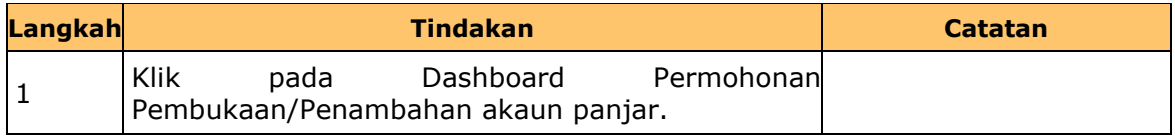

#### **3. Skrin Senarai Tugasan iSPEKS** dipaparkan.

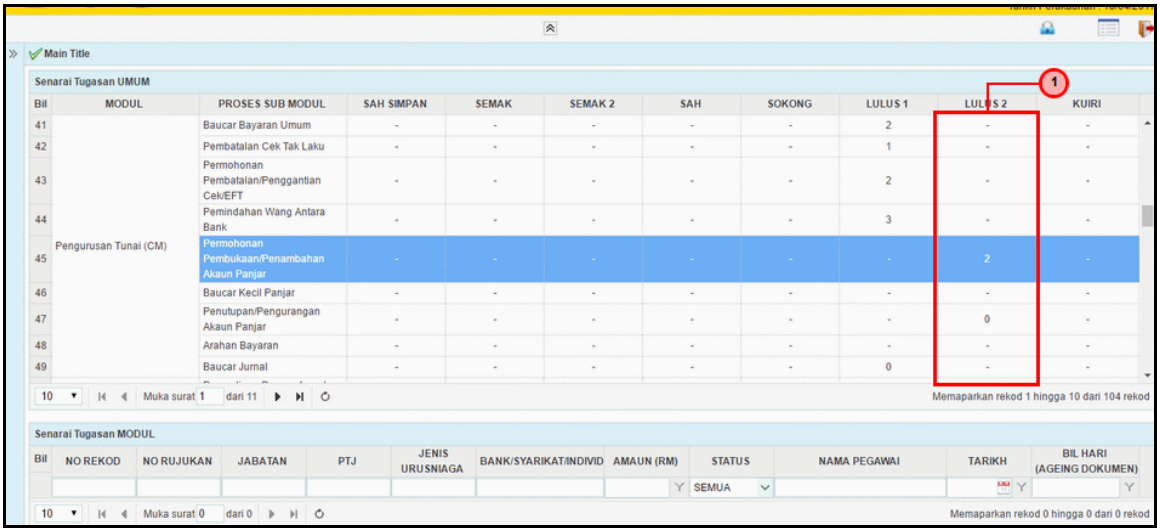

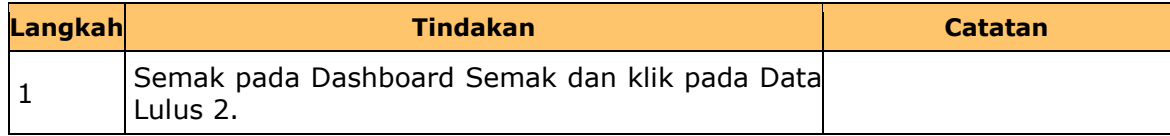

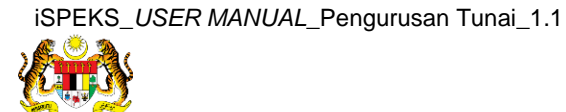

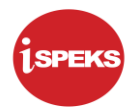

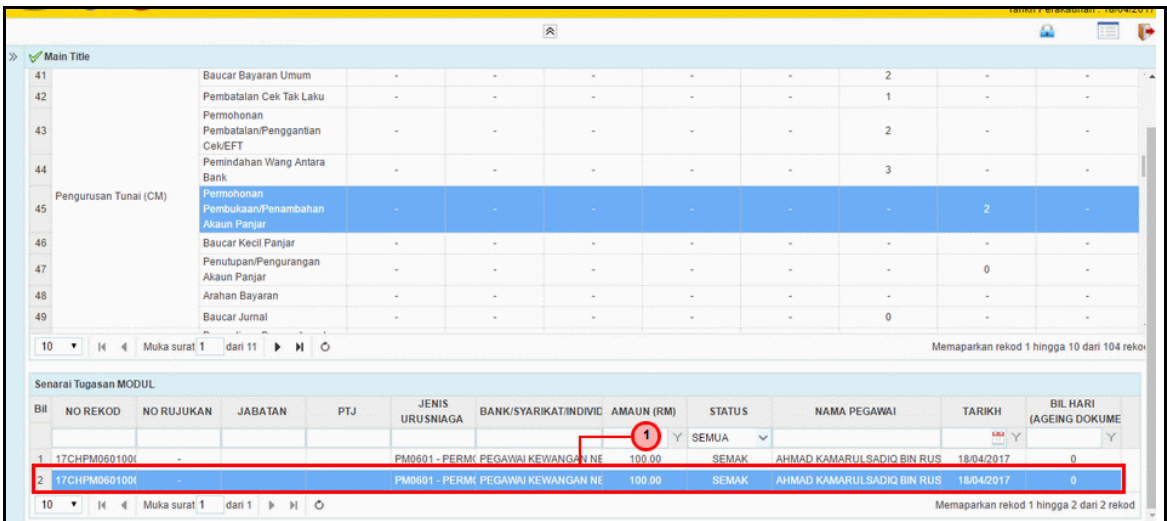

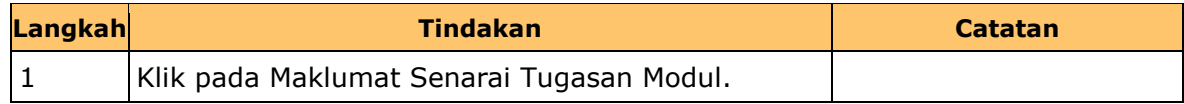

#### **5.** Skrin Kelulusan **iSPEKS** dipaparkan

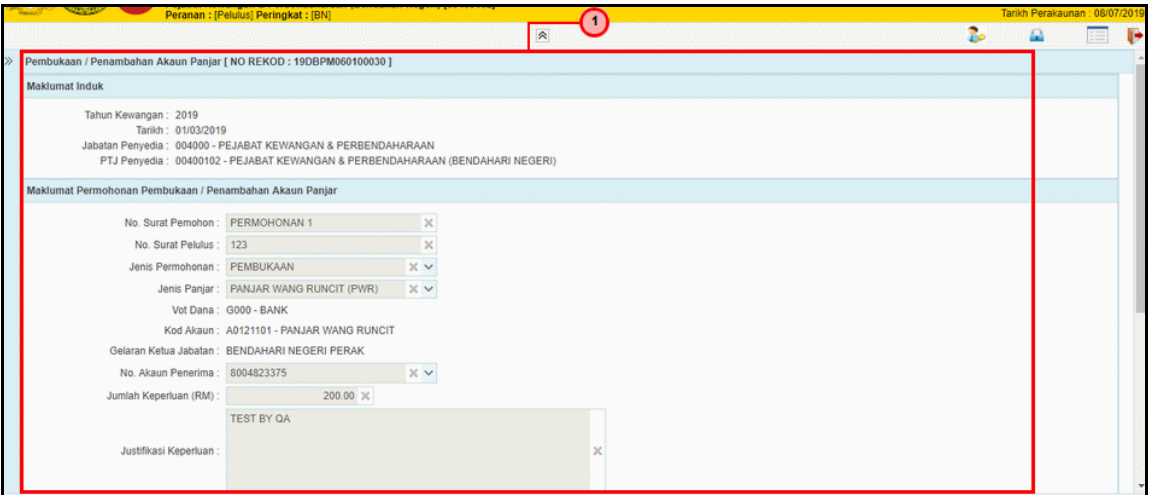

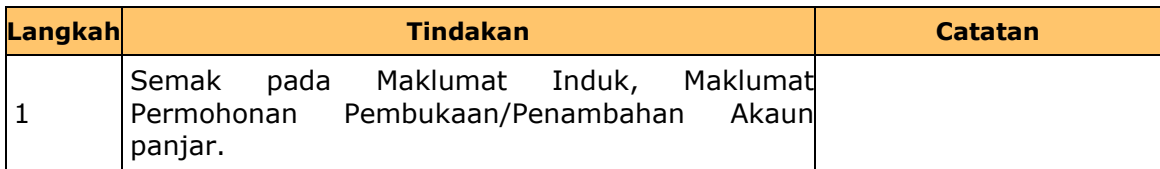

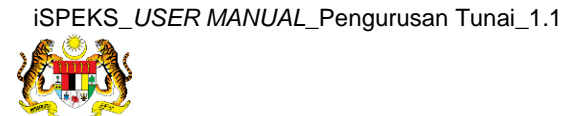

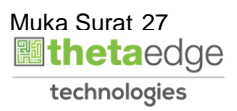

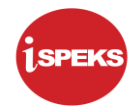

**6.** Skrin Kelulusan **iSPEKS** dipaparkan

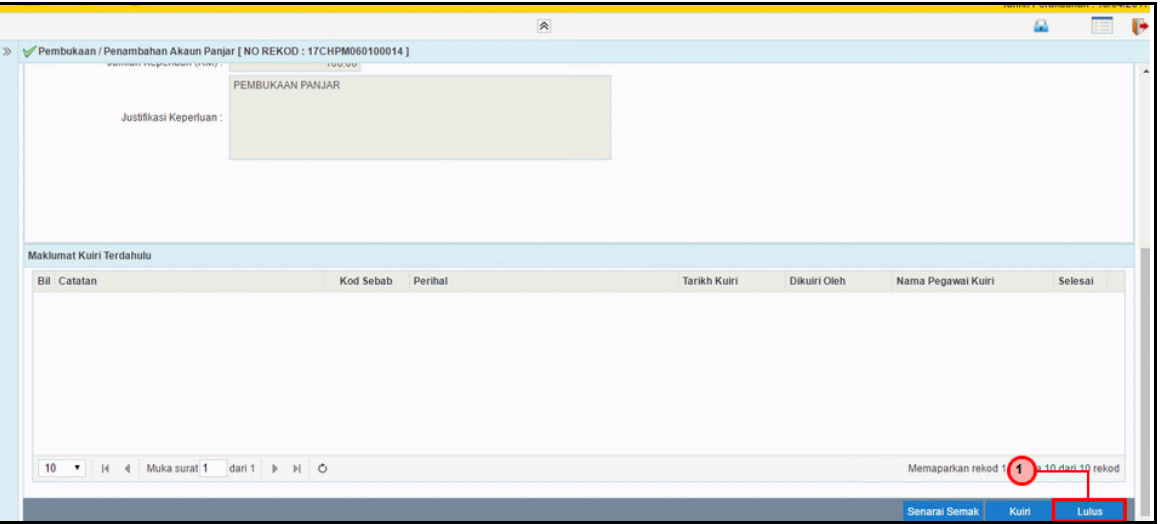

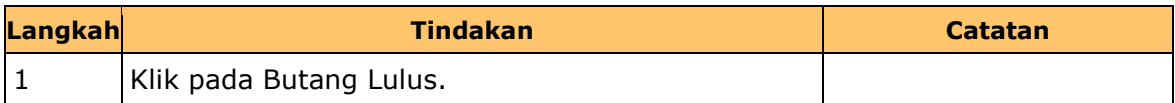

#### **7.** Skrin Kelulusan **iSPEKS** dipaparkan

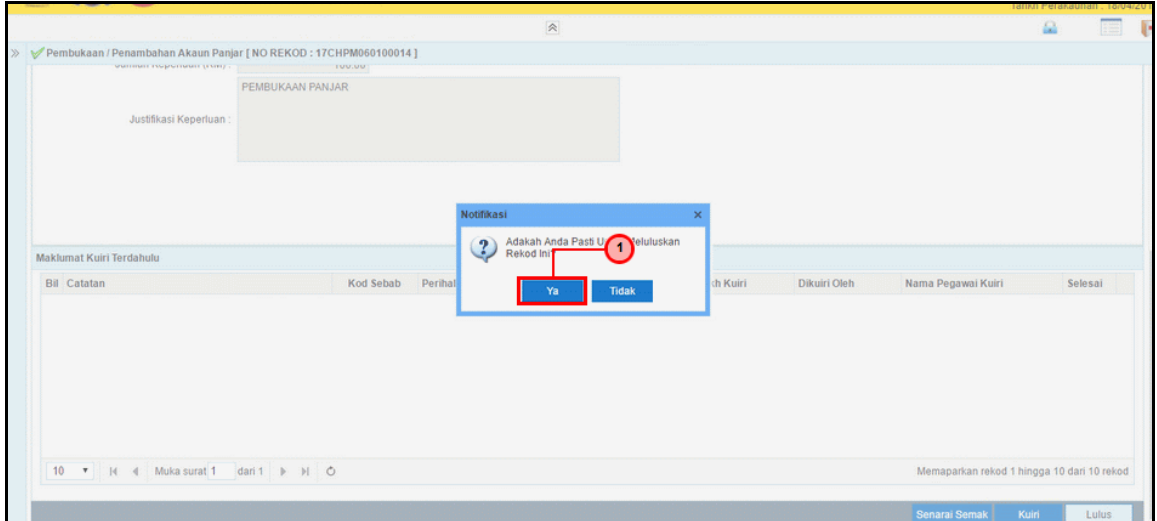

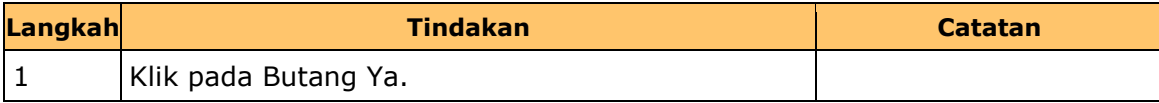

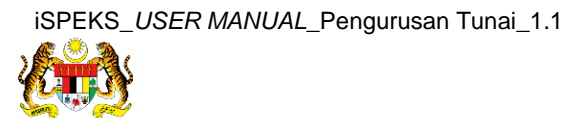

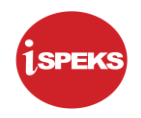

**8.** Skrin Kelulusan **iSPEKS** dipaparkan

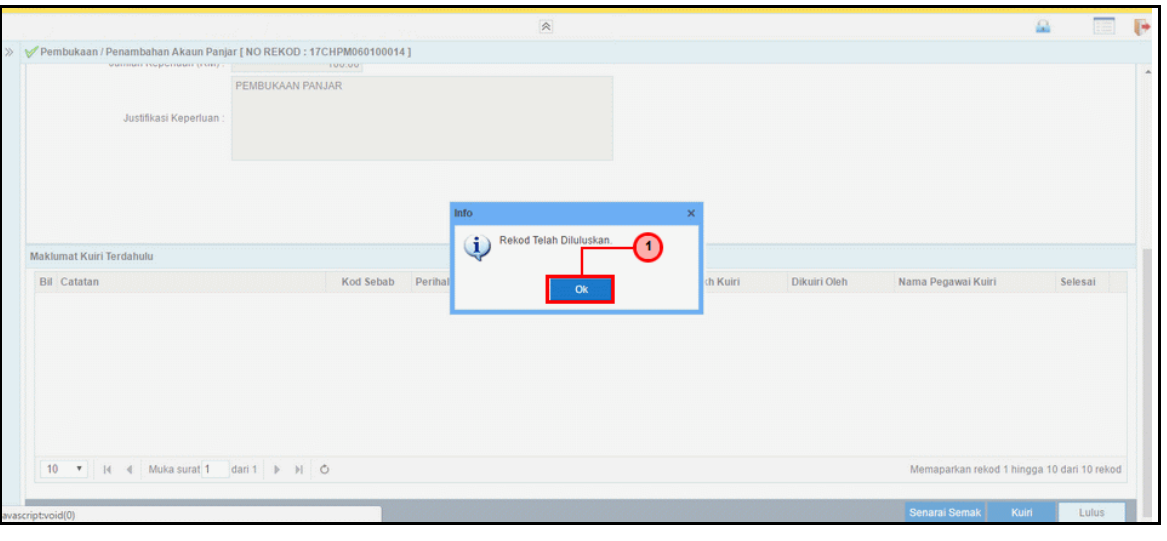

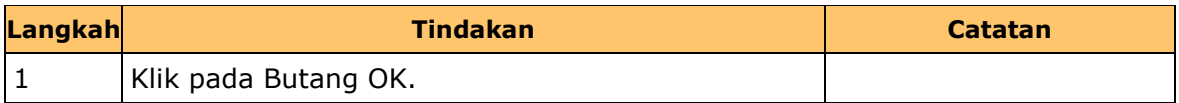

**9.** Tamat bagi proses BN Lulus2 kemasukan permohonan pembukaan penambahan.

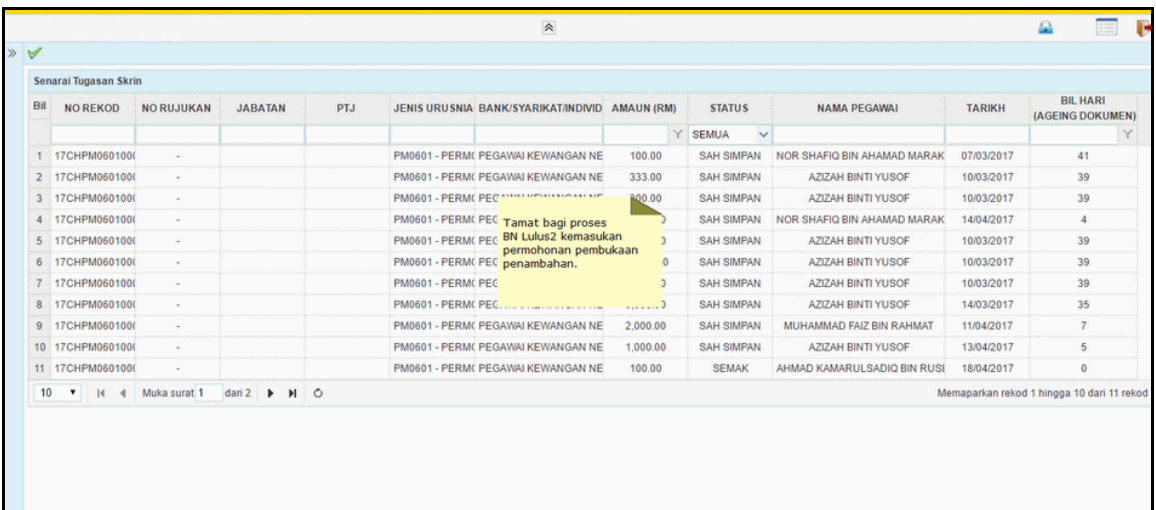

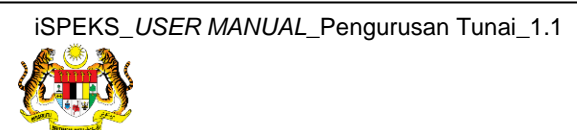